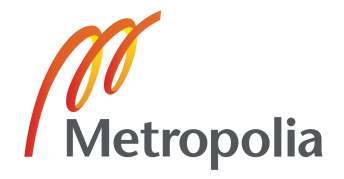

Tommi Helineva

Kirjanpito-ohjelman toteuttaminen

Metropolia Ammattikorkeakoulu Insinööri (AMK) Tietotekniikan koulutusohjelma Insinöörityö 27.4.2011

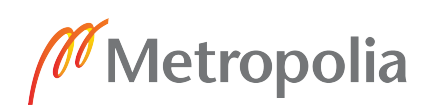

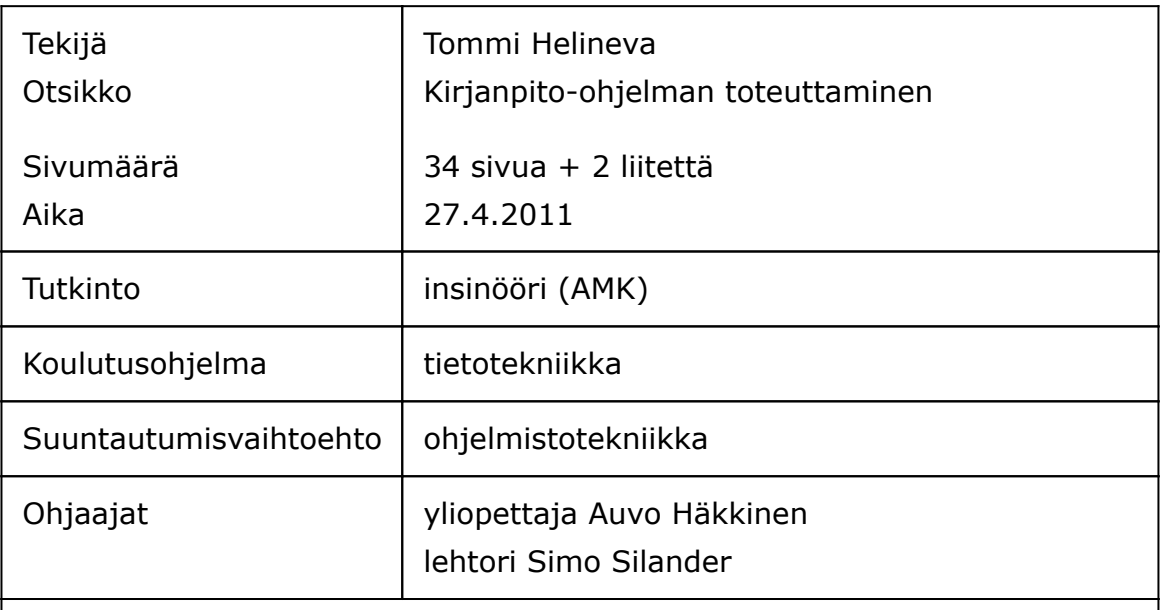

Tässä insinöörityössä toteutettiin pienyrityksille soveltuva kirjanpito-ohjelma, jonka avulla voidaan tuottaa lakisääteisiä ja muita raportteja yrityksen tai yhteisön omaan sekä sidosryhmien tarpeisiin.

Ohjelman kehityksessä käytettiin Java-ohjelmointikieltä ja Swing-käyttöliittymäkirjastoa. Kirjanpitotiedot päätettiin tallentaa sulautettuun SQLite-tietokantaan, jolloin erillistä palvelinohjelmistoa ei tarvita, ja näin ollen ohjelman käyttöönotto on helppoa.

Ohjelma julkaistiin Internetissä nimellä Tilitin. Se on saanut innostuneen vastaanoton. Käyttäjiltä saatu runsas palaute on otettu huomioon myös ohjelman jatkokehityksessä.

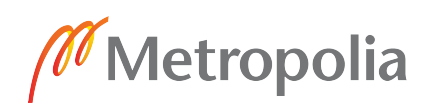

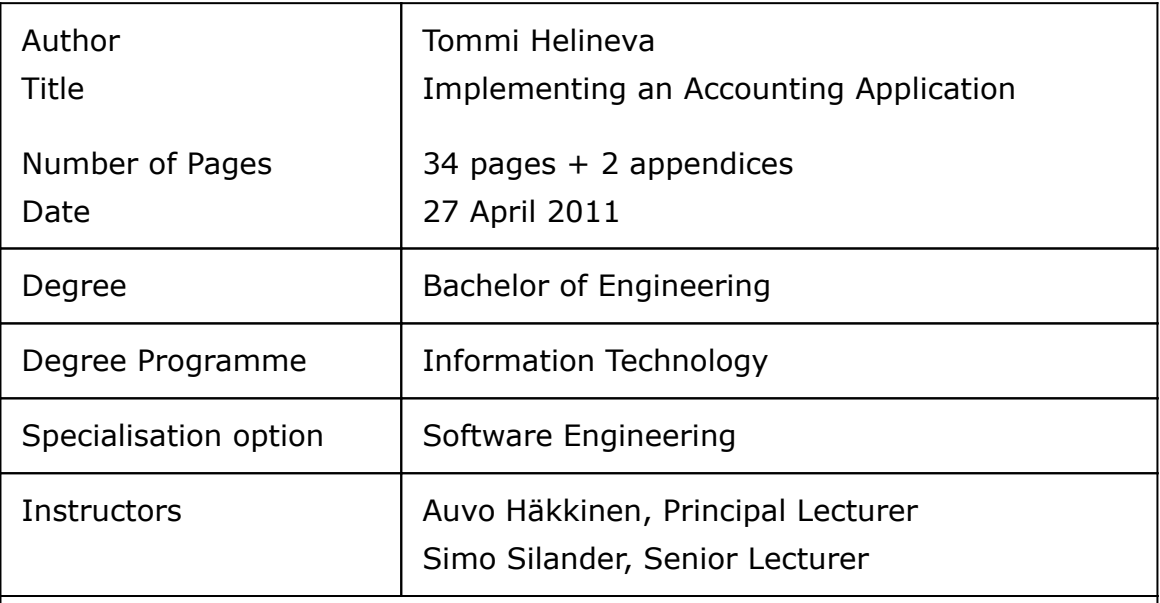

The aim of this Bachelor's thesis was to create an accounting application which is suited for small enterprises to produce statutory and other reports for the demand of the enterprise and its interest groups.

The application was developed using Java programming language and Swing GUI toolkit. Accounting data was decided to be stored in an embedded SQLite database having the advantage of being serverless. Hence the deployment of the application is straightforward.

The application was published in the Internet. It has received an enthusiastic reception. The generous feedback received from the users has been taken into consideration in the further development of the application.

# **Sisällys**

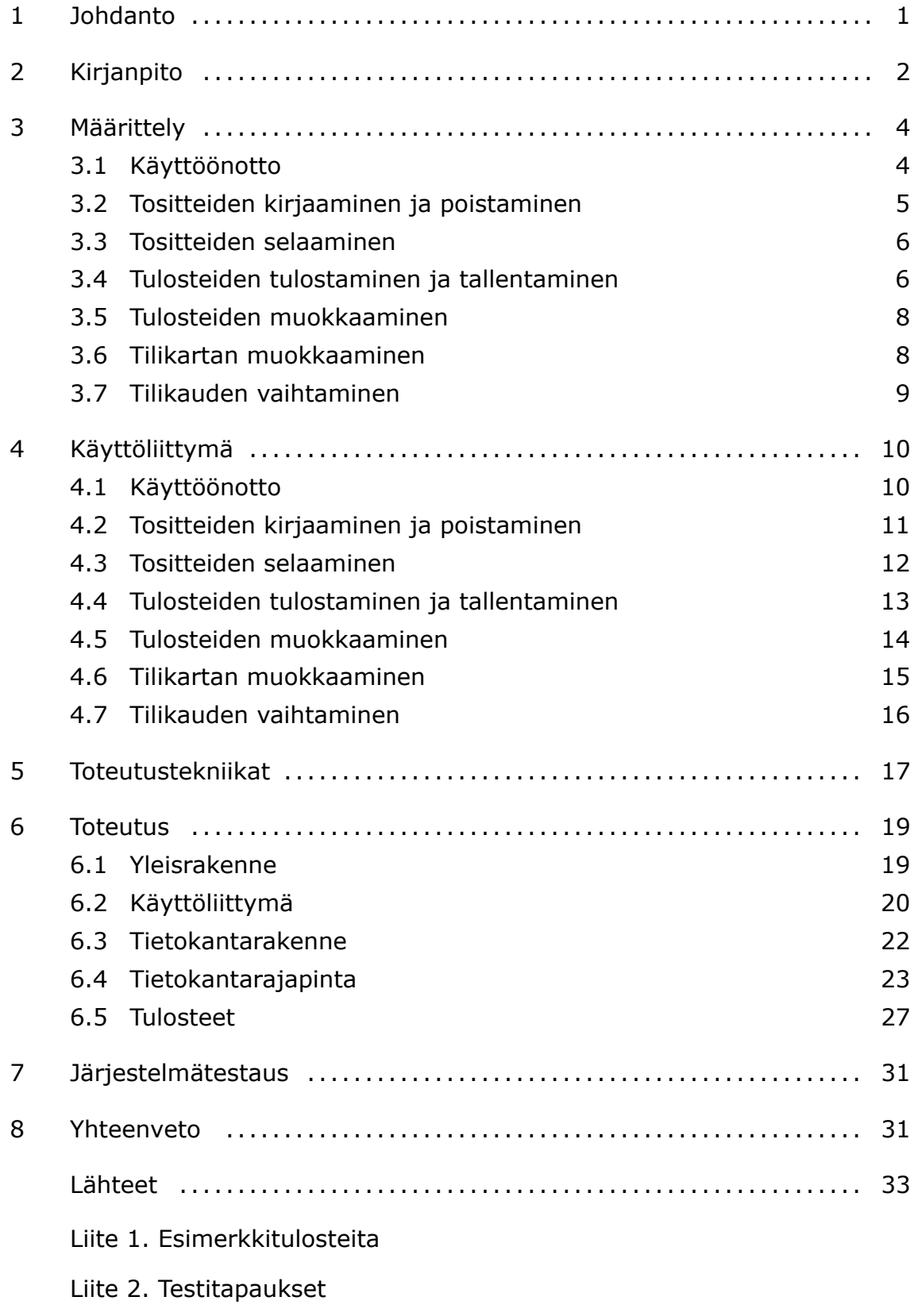

#### <span id="page-4-0"></span>**1 Johdanto**

Kirjanpitolain mukaan kaikki liike- tai ammattitoimintaa harjoittavat ovat kirjanpitovelvollisia. Näitä ovat osakeyhtiö, kommandiittiyhtiö, avoin yhtiö, osuuskunta, yhdistys ja säätiö samoin kuin julkisyhteisöt eli valtio, kunta ja seurakunta sekä niiden laitokset. Näin laaja kirjanpitovelvollisuus on katsottu välttämättömäksi, jotta yritysten sidosryhmät, kuten omistajat, luotonantajat, vero- ja muut viranomaiset, saisivat yrityksen toiminnasta tarvitsemansa tiedot.

Usein kirjanpito ulkoistetaan tilitoimistolle, mutta pienyritysten voi olla kannattavampaa hoitaa itse kirjanpito kustannussyistä. Insinöörityössä kehitettiin pienyrityksille soveltuva ilmainen kirjanpito-ohjelma, joka toimii kaikilla yleisimmillä käyttöjärjestelmillä. Tavoitteena oli tehdä ohjelmasta käyttäjän itse helposti muokattava, joka näin ollen soveltuisi niin liikkeen- ja ammatinharjoittajalle, yhdistykselle kuin yksityistaloudellekin.

Ennen uuden ohjelman kehittämistä selvitettiin olemassa olevien ohjelmien tarjonta. Suomalaisille kirjanpitovelvollisille tarkoitettuja maksullisia kirjanpito-ohjelmia oli saatavana lukuisa määrä, mutta ilmaisia vain muutamia. Lisäksi ohjelmat toimivat lähes poikkeuksetta vain Windows-käyttöjärjestelmässä.

[Luvussa 2](#page-5-0) tutustutaan kirjanpidon perusteisiin ja kirjanpitolain vaatimuksiin. Siinä myös määritellään kirjanpitoon liittyviä käsitteitä. [Luvussa 3](#page-7-0) luetellaan toiminnalliset vaatimukset, jonka pohjalta ohjelman kehitystyö on tehty. [Luvussa 4](#page-13-0) kuvataan, millainen ohjelman käyttöliittymä on ja miten se toimii. [Luvussa 5](#page-20-0) kerrotaan ohjelman toteuttamisessa käytetystä ohjelmistoalustasta ja luokkakirjastoista sekä perustellaan, miksi saatavilla olevista vaihtoehdoista on valittu juuri nämä. Itse toteutuksen yksityiskohdista kerrotaan tarkemmin [luvussa 6.](#page-22-0) Lopuksi ohjelmalle tehtiin järjestelmätestaus [luvussa 7](#page-34-0) kuvatulla tavalla.

#### <span id="page-5-0"></span>**2 Kirjanpito**

Kirjanpito on yrityksen taloutta koskeva tietojen tallentamisjärjestelmä, josta voidaan tuottaa lakisääteisiä ja muita raportteja yrityksen tai yhteisön omaan sekä sen sidosryhmien tarpeisiin. Kirjanpito voi olla kokonaan manuaalista, mutta nykyään se yleensä toteutetaan osittain tai kokonaan koneellisesti. Kirjanpitolain mukaan kaikki liike- tai ammattitoimintaa harjoittavat ovat kirjanpitovelvollisia.[[1; 2.](#page-36-0)]

Kirjanpitoon kirjataan kaikki yrityksen liiketapahtumat. Tehdyt kirjaukset perustuvat tositteisiin, jotka ovat kirjanpidon oikeellisuuden todistusaineisto. Tositteita ovat muun muassa kopiot yrityksen lähettämistä laskuista, kassakoneen tarkkailunauhat, alkuperäiset laskut, jotka ovat tulleet yritykselle maksettaviksi, tavaran toimituksiin liittyvät paperit, kuten rahtikirjat ja lähetteet, ja pankin tiliotteet. Tositteet voivat olla myös sähköisiä tallenteita, kuten tiliotetiedostoja ja verkkolaskuja.[[3.](#page-36-0)]

Tositteiden tulee olla päivättyjä, ja ne on myös numeroitava juoksevasti aikajärjestyksessä. Lisäksi tositteet lajitellaan usein laatunsa mukaan eri numerosarjoihin eli tositelajeihin. Näitä voivat olla esimerkiksi myyntilaskut, ostolaskut ja palkat. Eri tositelajien tositteet erotetaan toisistaan esimerkiksi numeroimalla ne eri tuhat- tai kymmentuhatluvuilla.[[3.](#page-36-0)]

Kirjaukset tehdään tileille. Kaikista käytössä olevista tileistä muodostuu tililuettelo eli tilikartta. Tilikartassa olevien tilien määrä riippuu siitä, kuinka tarkka erittely tuloista ja menoista halutaan. Tilikartan tulee kuitenkin olla vähintään niin tarkasti laadittu, että niistä saadaan muokattua viralliseen tilinpäätökseen tuloslaskelma ja tase kirjanpitoasetuksen vaatimusten mukaisesti. [\[4](#page-36-0).]

Tili koostuu kahdesta puolesta, jotka ovat nimeltään debet ja kredit. Liikekirjanpidossa noudatetaan kahdenkertaisen kirjanpidon tekniikkaa, jossa jokaisesta liiketapahtumasta kirjataan rahan lähde jonkin tilin kredit-puolelle ja rahan käyttö jonkin toisen tilin debet-puolelle. Kaikki kirjaukset tehdään kahdelle tai useammalle tilille. Ammatinharjoittaja voi kuitenkin pitää yhdenkertaista kirjanpitoa, jossa kirjataan vain saadut rahat, esimerkiksi myynti, ja käytetyt rahat, kuten palkat, vuokrat ja korot.[[5.](#page-36-0)]

|    | <b>Myynti</b> |        |        | <b>Myyntisaamiset</b> |  | <b>Pankkitili</b> |        |
|----|---------------|--------|--------|-----------------------|--|-------------------|--------|
|    | Debet         | Kredit | Debet  | Kredit                |  | <b>Debet</b>      | Kredit |
| a. |               | 100,00 | 100,00 |                       |  |                   |        |
| b. |               |        |        | 100,00                |  | 100,00            |        |
|    |               |        |        |                       |  |                   |        |

**Kuva 1** Esimerkki myyntilaskun kirjaamisesta

Kuvassa 1 on esimerkki 100,00 euron suuruisen myyntilaskun kirjaamisesta. Kun myyty hyödyke luovutetaan asiakkaalle, laskun summa kirjataan Myyntitilin kredit-puolelle ja Myyntisaamiset-tilin debet-puolelle (kohta a). Samalla Myyntisaamiset-tilin saldo kasvaa. Kun asiakas maksaa laskun, sama summa kirjataan Myyntisaamiset-tilin kredit-puolelle ja Pankkitilin debet-puolelle (kohta b). Tällöin myyntisaaminen häviää, koska tilin molemmilla puolilla on yhtä suuri summa.

Yritys sisällyttää tavaran tai palvelun myyntihintaan arvonlisäveron, joka on useimmiten 23%. Arvonlisävero on tarkoitettu kuluttajan maksettavaksi, joten yrittäjien välisissä liiketoimissa ostava yrittäjä voi vähentää arvonlisäveron, jonka toinen arvonlisäverovelvollinen yrittäjä on laskuttanut häneltä. Maksettavien ja palautukseen oikeuttavien verojen erotus tilitetään valtiolle. Tämä tehdään pääsääntöisesti kuukausittain, mutta pienyritykset ovat oikeutettuja pidennettyyn maksujaksoon. Yritys ei ole arvonlisäverovelvollinen, jos tilikauden liikevaihto on enintään 8 500 euroa.[[6.](#page-36-0)]

Yrityksen olemassaoloaika jaetaan 12 kuukauden pituisiin tilikausiin. Tilikausi voi olla myös poikkeustapauksissa lyhyempi tai pidempi. Jokaiselta tilikaudelta on laadittava tilinpäätös, joka on lakisääteinen ja määrämuotoinen raportti yrityksen tuloksesta ja taloudellisesta asemasta.[[3.](#page-36-0)]

Tilinpäätös koostuu tuloslaskelmasta, taseesta ja liitetiedoista. Tuloslaskelma mittaa yrityksen liikevaihtoa ja kuluja tietyn ajanjakson aikana, kun taas tase mittaa yrityksen omaisuuden ja velkojen arvoa tiettynä ajankohtana. Suurten yritysten on lisäksi laadittava rahoituslaskelma, jossa annetaan selvitys varojen hankinnasta ja niiden käytöstä tilikauden aikana. Näiden kolmen raportin tietoja voidaan selventää ja eritellä liitetiedoissa.[[2.](#page-36-0)]

## <span id="page-7-0"></span>**3 Määrittely**

Ennen ohjelman toteuttamista määriteltiin ohjelman toiminnalliset vaatimukset käyttötapausten avulla. Käyttötapaukset ovat esitetty kuvassa 2.

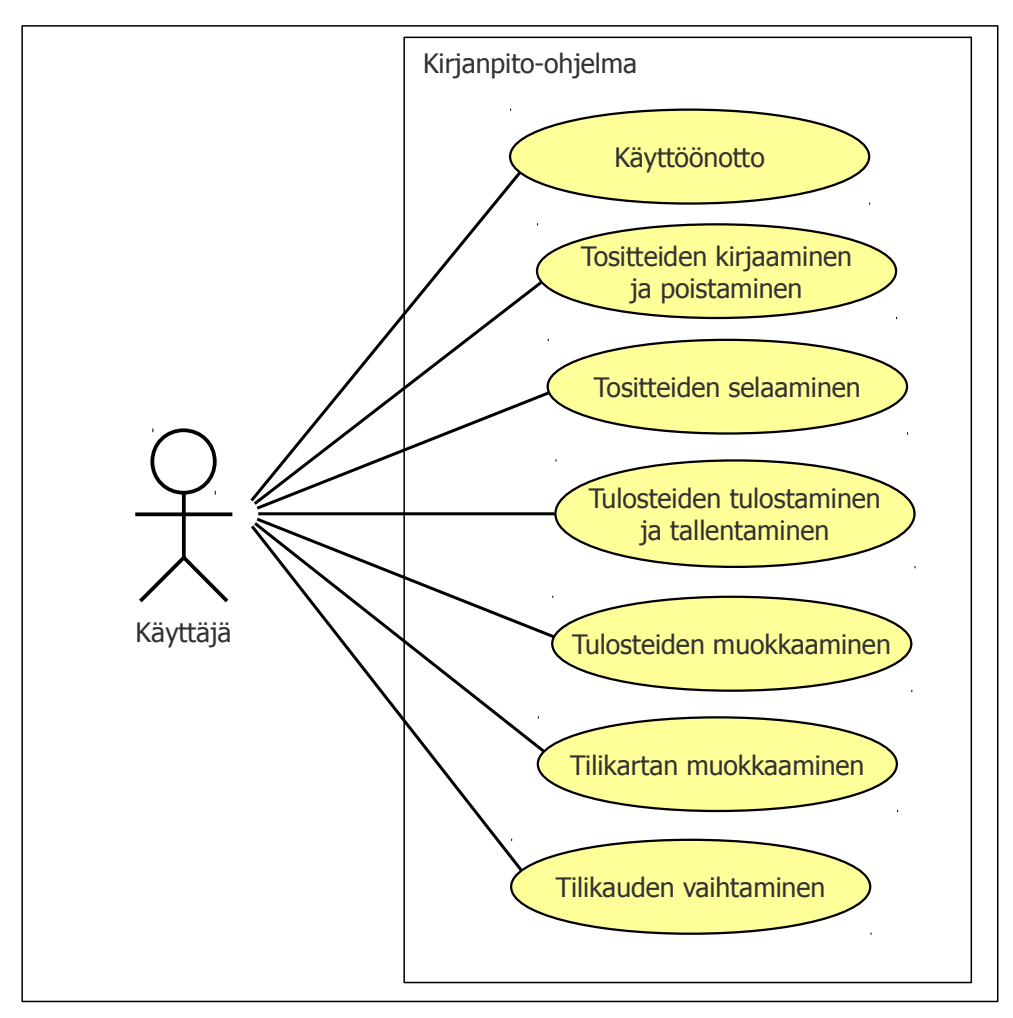

**Kuva 2** Kirjanpito-ohjelman käyttötapauskaavio

#### 3.1 Käyttöönotto

Lähtötilanne Käyttäjä käynnistää ohjelman ensimmäisen kerran asennuksen jälkeen.

Kuvaus Ohjelman käyttöönotto tehdään seuraavasti:

- 1. Ohjelma näyttää luettelon tilikarttamalleista. Käyttäjä valitsee näistä omaan käyttöön sopivimman.
- 2. Käyttäjä syöttää yrityksensä perustiedot sekä tilikauden alkamis- ja päättymispäivämäärän.
- <span id="page-8-0"></span>Lopputilanne Tietokantaan on tallennettu käyttäjän valitsema tilikartta, tilikartan mukaiset tuloslaskelma- ja tasekaavat sekä käyttäjän syöttämät yrityksen perustiedot.
- 3.2 Tositteiden kirjaaminen ja poistaminen
- Lähtötilanne Käyttäjä on valinnut tilikarttamallin([3.1 Käyttöönotto\)](#page-7-0).
- Kuvaus A. Uusi tosite kirjataan seuraavasti:
	- 1. Käyttäjä valitsee, mihin tositelajiin syötettävä tosite kuuluu. Ohjelmaan voi tarvittaessa lisätä uusia tositelajeja.
	- 2. Käyttäjä lisää uuden tositteen. Ohjelma näyttää tositenumeron, tositteen päiväyksen ja tositteeseen kuuluvat viennit. Tositteelle annetaan automaattisesti seuraava vapaa tositenumero, ja päiväys kopioidaan edellisestä tositteesta. Käyttäjä voi tarvittaessa muuttaa näitä tietoja.
	- 3. Käyttäjä lisää viennin ja valitsee, mille tilille vienti kohdistuu. Tili voidaan valita joko tilinumeron tai hakusanan perusteella.
	- 4. Käyttäjä syöttää rahamäärän debet- tai kredit-puolelle. Ohjelma kirjaa ALV-viennin automaattisesti ja näyttää ALV:n määrän.
	- 5. Käyttäjä kirjoittaa vientiselitteen. Ohjelma ehdottaa valmista selitettä aiempien kirjausten perusteella, kun käyttäjä on kirjoittanut selitteen alkuosan.
	- 6. Muut tositteeseen kuuluvat viennit kirjataan toistamalla kohtia 2-5.
- <span id="page-9-0"></span>B. Aiemmin kirjattu tosite poistetaan seuraavasti:
	- 1. Käyttäjä hakee poistettavan tositteen käyttötapauksessa 3.3 kuvatulla tavalla.
	- 2. Käyttäjä poistaa tositteen, jonka jälkeen ohjelma näyttää poistettua tositetta edeltävän tositteen.

Lopputilanne Käyttäjän tekemät muutokset ovat tallennettu tietokantaan.

- 3.3 Tositteiden selaaminen
- Lähtötilanne Käyttäjä on kirjannut aiemmin tositteet, joita hän haluaa selata ([3.2 Tositteiden kirjaaminen ja poistaminen](#page-8-0)).
- Kuvaus Käyttäjä voi hakea tositteita kolmella eri tavalla:
	- 1. *Numerojärjestyksessä selaaminen.* Käyttäjä valitsee, siirrytäänkö numerojärjestyksessä edelliseen, seuraavaan, ensimmäiseen vai viimeiseen tositteeseen. Ohjelma näyttää käyttäjän valitseman tositteen.
	- 2. *Tositenumerolla hakeminen.* Käyttäjä syöttää haettavan tositteen numeron, jonka jälkeen ohjelma näyttää tämän tositteen. Jos tositetta ei löydy, ohjelma ilmoittaa siitä.
	- 3. *Hakusanalla hakeminen.* Käyttäjä syöttää hakusanan. Ohjelma näyttää tositteet, joiden vientiselite alkaa syötetyllä hakusanalla. Hakusana voi sisältää myös jokerimerkkejä \* tai ?.

Lopputilanne Käyttäjä näkee näytöllä haluamansa tositteen.

- 3.4 Tulosteiden tulostaminen ja tallentaminen
- Lähtötilanne Käyttäjä on kirjannut aiemmin tositteet, joiden perusteella tulosteet muodostetaan([3.2 Tositteiden kirjaaminen ja pois](#page-8-0)[taminen\)](#page-8-0).
- Kuvaus Tulosteet tulostetaan paperille ja tallennetaan tiedostoon seuraavasti:
	- 1. Käyttäjä valitsee jonkin seuraavista tulosteista:
		- a. tilien saldot
- f. päiväkirja

i. tilikartta.

b. tosite

- g. pääkirja
- h. ALV-laskelma tileittäin tai
- d. tuloslaskelma
- e. tase

c. tiliote

- 2. Käyttäjä valitsee, minkä aikavälin tositteista tuloste muodostetaan. Lisäksi käyttäjä voi määritellä
	- − tuloslaskelmaa ja tasetta tulostettaessa, näytetäänkö tilierittelyt kuvan 3 mukaisesti ja, että näytetäänkö tulosteessa myös edellisen tilikauden rahamäärät vertailua varten
	- − päivä- ja pääkirjaa tulostettaessa, lajitellaanko viennit tositenumeron vai ajan mukaan ja ryhmitelläänkö niitä tositelajeittain.

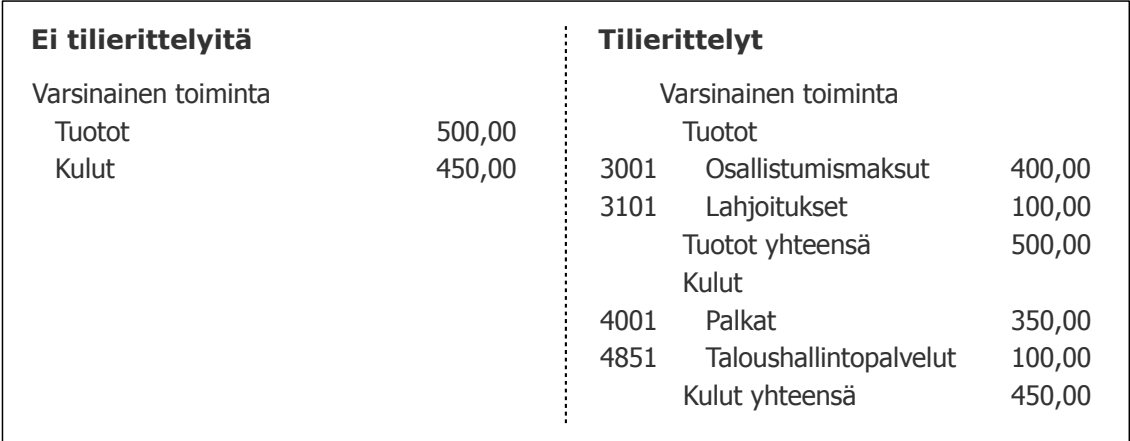

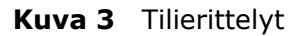

3. Ohjelma näyttää tulosteen näytöllä. Käyttäjä voi halutessaan tulostaa sen paperille tai tallentaa PDF- tai CSVmuodossa tiedostoon.

<span id="page-11-0"></span>3.5 Tulosteiden muokkaaminen

Lähtötilanne Käyttäjä on valinnut tilikarttamallin([3.1 Käyttöönotto\)](#page-7-0).

- Kuvaus A. Tulosteiden ylä- ja alatunnisteita muokataan seuraavasti:
	- 1. Käyttäjä valitsee tulosteen([3.4 Tulosteiden tulostaminen](#page-9-0) [ja tallentaminen, kohta 1\)](#page-9-0), jonka tunnistetietoja hän haluaa muokata.
	- 2. Käyttäjä lisää tai poistaa tarvittaessa ylä- ja alatunnisteen tekstejä ja määrittelee niiden sijainnin ja fontin. Tunnisteteksteissä voi käyttää myös ns. muuttujia, joiden sisältö määritellään vasta tulostuksen aikana. Näitä ovat yrityksen nimi ja Y-tunnus, nykyinen päivämäärä, sivunumero ja sivujen lukumäärä.
	- B. Tuloslaskelman ja taseen sisältöä muokataan seuraavasti:
		- 1. Käyttäjä valitsee muokattavaksi tuloslaskelman tai taseen.
		- 2. Käyttäjä lisää tai poistaa tarvittaessa otsikoita ja summarivejä ja määrittelee rivikohtaisesti fontin ja sisennyksen. Käyttäjä voi myös määritellä, näytetäänkö rivi aina vai vain, kun jokin vienti kohdistuu summattaviin tileihin.

Lopputilanne Käyttäjän tekemät muutokset on tallennettu tietokantaan.

- 3.6 Tilikartan muokkaaminen
- Lähtötilanne Käyttäjä on valinnut tilikarttamallin([3.1 Käyttöönotto\)](#page-7-0).
- Kuvaus Käyttäjä voi tehdä seuraavia muutoksia tilikarttaan:
	- 1. *Tilin lisääminen.* Käyttäjä lisää tilin ja nimeää sen. Ohjelma numeroi tilin automaattisesti, mutta käyttäjä voi muuttaa tätä numeroa.
- <span id="page-12-0"></span>2. *Otsikon lisääminen.* Käyttäjä lisää otsikon, nimeää sen ja määrittää otsikon sisennystason väliltä 1-6.
- 3. *Tilin tai otsikon poistaminen.* Käyttäjä valitsee itse lisäämänsä tai tilikarttamalliin kuuluvan tilin tai otsikon ja poistaa sen.
- 4. *ALV-laskentatietojen muuttaminen.* Käyttäjä valitsee tilin, jonka arvonlisäveron laskentatietoja hän haluaa muuttaa. Käyttäjä määrittelee tilille ALV-prosentin ja ALV-vastatilin, jolle ALV-vienti kirjataan.

Lopputilanne Käyttäjän tekemät muutokset on tallennettu tietokantaan.

- 3.7 Tilikauden vaihtaminen
- Lähtötilanne Käyttäjä on valinnut tilikarttamallin([3.1 Käyttöönotto\)](#page-7-0).
- Kuvaus 1. *Uuden tilikauden luominen.* Käyttäjä luo uuden tilikauden. Ohjelma määrittelee taseen tilien alkusaldot automaattisesti edellisen tilikauden perusteella.
	- 2. *Aiempien tilikausien selaaminen.* Käyttäjä valitsee aiemman tilikauden. Käyttäjä voi selata valitun tilikauden tositteita [käyttötapauksen 3.3](#page-9-0) mukaisesti.

Lopputilanne Käyttäjän tekemät muutokset on tallennettu tietokantaan.

### <span id="page-13-0"></span>**4 Käyttöliittymä**

Ohjelman käyttöliittymä on pyritty suunnittelemaan mahdollisimman helppoja nopeakäyttöiseksi. Tässä luvussa esitellään käyttöliittymä ja kerrotaan tarkemmin ohjelman ominaisuuksista. Tekstissä viitataan käyttötapauksiin merkinnällä (X.Y.Z), jossa X.Y tarkoittaa käyttötapausta ja Z tämän käyttötapauksen toimintakuvauksen kohtaa.

#### 4.1 Käyttöönotto

Kun ohjelma käynnistetään ensimmäisen kerran asennuksen jälkeen, näytetään valintaikkuna, josta käyttäjä voi valita haluamansa tilikarttamallin [\(3.1.1](#page-7-0)). Valinnan jälkeen ohjelma lisää tietokantaan tilikartan sisällön sekä tuloslaskelman ja taseen kaavat. Tämän jälkeen käyttäjä voi syöttää yrityksensä perustiedot sekä tilikauden alkamis- ja päättymispäivämäärän([3.1.2\)](#page-7-0) valitsemalla Muokkaa-valikosta Perustiedot (kuva 4).

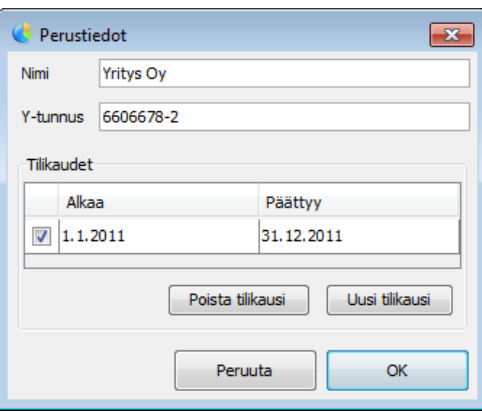

**Kuva 4** Perustietojen syöttäminen

Käyttäjä voi myös muuttaa tietokanta-asetuksia valitsemalla Muokkaa-valikosta Tietokanta-asetukset (kuva 5). URL-kenttään syötetään tietokannan JDBC-osoite, joka riippuu käytettävästä tietokannan hallintajärjestelmästä. Avaa hakemisto -painike avaa tietokantahakemiston tiedostoselaimessa ja Palauta-painike palauttaa ohjelman oletusasetukset.

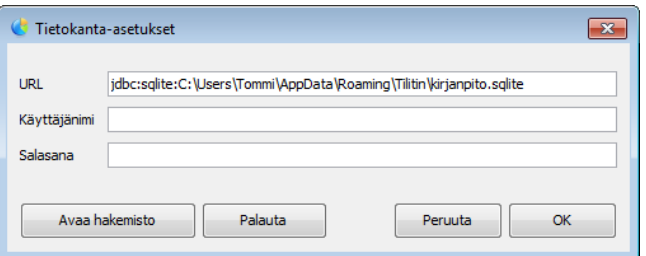

**Kuva 5** Tietokanta-asetusten muokkaaminen

#### <span id="page-14-0"></span>4.2 Tositteiden kirjaaminen ja poistaminen

Uusien tositteiden kirjaaminen ja olemassa olevien tositteiden poistaminen tehdään ohjelman pääikkunassa (kuva 6).

| <b>Tilitin</b>                                                              |                                 |             |              |                   | $\begin{array}{c c c c c c} \hline \multicolumn{3}{c }{\mathbf{C}} & \multicolumn{3}{c }{\mathbf{C}} & \multicolumn{3}{c }{\mathbf{X}} \end{array}$ |
|-----------------------------------------------------------------------------|---------------------------------|-------------|--------------|-------------------|----------------------------------------------------------------------------------------------------|
| Tosite Muokkaa Siirry Tositelaji Tulosteet Työkalut Ohje                    |                                 |             |              |                   |                                                                                                    |
| ← → C Uusi tosite   + Lisää vienti → Poista vienti   → Hae numerolla   Etsi |                                 |             |              |                   |                                                                                                    |
| Tositenumero<br>1001                                                        |                                 | Päivämäärä  | 10.1.2011    |                   |                                                                                                    |
| Tili                                                                        | <b>Debet</b>                    | Kredit      |              | <b>ALV</b> Selite |                                                                                                    |
| 3000 Myynti, 23 %                                                           |                                 | 131,94      |              | 24,67 Lasku 3     |                                                                                                    |
| 1701 Myyntisaamiset                                                         | 131,94                          |             |              | 0,00 Lasku 3      |                                                                                                    |
|                                                                             |                                 |             |              |                   |                                                                                                    |
| Debet yht. 131,94                                                           | Kredit yht. 131,94              | Erotus 0,00 |              |                   |                                                                                                    |
| Tosite $2/5(11)$                                                            | Tilikausi 1.1.2011 - 31.12.2011 |             | Myyntilaskut |                   |                                                                                                    |

**Kuva 6** Ohjelman pääikkuna

Uusi tosite lisätään joko klikkaamalla työkalurivin Uusi tosite -painiketta tai painamalla Page Down -näppäintä viimeisen tositteen kohdalla([3.2.A2\)](#page-8-0). Ohjelma numeroi tositteen automaattisesti valitun tositelajin mukaisesti, mutta numeroa voi tarvittaessa muuttaa Tositenumero-kentästä. Käytössä oleva tositelaji valitaan Tositelaji-valikosta([3.2.A1](#page-8-0)). Tositelajeja voi muokata valitsemalla Tositelaji-valikosta Muokkaa. Tositteen lisäämisen jälkeen kohdistus siirtyy automaattisesti Päivämäärä-kenttään.

Ohjelma merkitsee tositteen päivämääräksi saman kuin edellisellä tositteella. Tositteet kirjataan aikajärjestyksessä, joten on hyvin todennäköistä, että ainakin vuosi ja kuukausi ovat valmiiksi oikein. Tällöin riittää, että käyttäjä syöttää Päivämäärä-kenttään vain päivän, ja kuukausi ja vuosi pysyvät ennallaan. Päivämäärän voi syöttää myös muodoissa *ppkk*, *p.k*, *ppkkvvvv* ja *p.k.vvvv*. Pisteen sijaan voidaan käyttää myös pilkkua, joten päivämäärä voidaan syöttää pelkällä numeronäppäimistölläkin.

Käyttäjä voi lisätä uuden viennin painamalla Enter-näppäintä Päivämääräkentässä, jolloin kohdistus siirtyy Tili-sarakkeeseen. Kirjanpitotili voidaan valita joko syöttämällä tilinumero tai hakemalla tiliä jollakin hakusanalla [\(3.2.A3\)](#page-8-0). Jos ensimmäinen käyttäjän syöttämä merkki on jokin muu kuin numero, ohjelma avaa tilin valintaikkunan([kuva 7a\)](#page-15-0), johon hakusana voidaan syöttää. Hakusanan kanssa täsmäävät tilit näytetään listassa, ja oikea tili voidaan valita nuolinäppäimillä. Jos käyttäjä syöttää numeroita, niin ohjelma täydentää tilinumeron sen alkuosan perusteella ja näyttää tilin nimen numeron vieressä([kuva 7b\)](#page-15-0).

<span id="page-15-0"></span>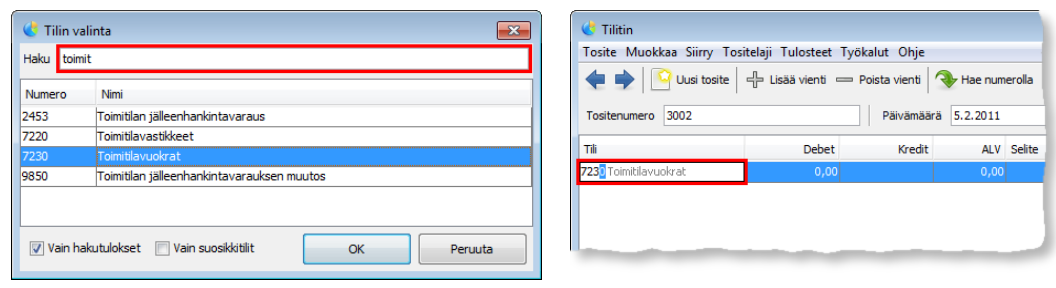

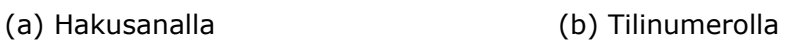

**Kuva 7** Tilin valinta hakusanalla tai tilinumerolla

Tili hyväksytään Enter-näppäimellä, jolloin ohjelma ehdottaa valitun tilin perusteella debet- tai kredit-vientiä siirtämällä kohdistuksen vastaavaan sarakkeeseen. Tulotileille tehdään oletuksena kredit-vienti ja menotileille debet-vienti. Taseen tileille tehdään debet- tai kredit-vienti aiempien vientien perusteella. Jos debet-vientien summa on suurempi kuin kredit-vientien summa, niin tehdään kredit-vienti. Muussa tapauksessa tehdään debet-vienti.

Käyttäjä kirjoittaa rahamäärän ja hyväksyy sen Enter-näppäimellä([3.2.A4\)](#page-8-0). Jos valittu tili on määritelty arvonlisäverolliseksi, niin ohjelma kirjaa ALV-viennin ja näyttää arvonlisäveron määrän ALV-sarakkeessa. ALV-kirjauksen voi jättää tekemättä painamalla Shift+Enter rahamäärää syötettäessä.

Seuraavaksi viennille syötetään selite [\(3.2.A5\)](#page-8-0). Kun käyttäjä kirjoittaa selitettä, ohjelma täydentää sen automaattisesti aiemmin tehtyjen kirjausten perusteella. Tämän jälkeen käyttäjä voi lisätä uuden viennin Enter-näppäimellä tai siirtyä uuteen tositteeseen Page Down -näppäimellä.

Valittu tosite poistetaan valitsemalla Tosite-valikosta Poista([3.2.B2\)](#page-8-0).

4.3 Tositteiden selaaminen

Käyttäjä voi hakea aiemmin kirjaamiaan tositteita kolmella eri tavalla:

- 1. Edelliseen, seuraavaan, ensimmäiseen ja viimeiseen tositteeseen siirrytään Siirry-valikosta([3.3.1\)](#page-9-0). Edelliseen ja seuraavaan tositteeseen voi siirtyä myös työkalurivin nuolipainikkeilla tai Page Up/Down -näppäimillä.
- 2. Tositteita voi hakea tositenumerolla([3.3.2\)](#page-9-0) klikkaamalla työkalurivin Hae numerolla -painiketta tai painamalla Ctrl+G. Tositenumero syötetään aukeavaan ikkunaan, jonka jälkeen tositteen tiedot ilmestyvät pääikkunaan.

<span id="page-16-0"></span>3. Tositteita voi hakea hakusanalla [\(3.3.3](#page-9-0)) klikkaamalla työkalurivin Etsi-painiketta tai painamalla Ctrl+F, jolloin ikkunan alareunaan ilmestyy kuvan 8 mukainen tekstikenttä.

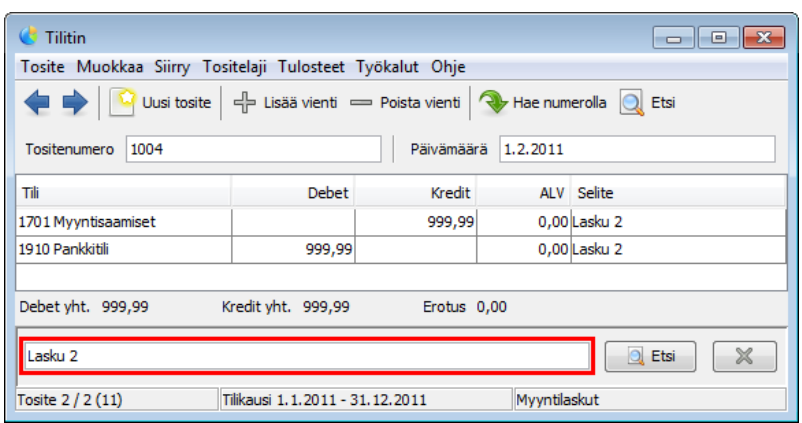

**Kuva 8** Tositteiden hakeminen hakusanalla

Kun käyttäjä syöttää tekstikenttään hakusanan ja painaa Enter-näppäintä, ohjelma näyttää tositteet, joiden vientiselite alkaa syötetyllä hakusanalla. Hakutuloksia voi selata kohdassa 1 mainituilla tavoilla. Hakutulosten lukumäärä näkyy ikkunan alareunassa.

4.4 Tulosteiden tulostaminen ja tallentaminen

Tulosteet voidaan avata näytölle Tulosteet-valikosta([3.4.1](#page-9-0)). Ohjelma näyttää valintaikkunan, jonka sisältö riippuu valitusta tulosteesta [\(3.4.2\)](#page-9-0). Kuvassa 9 on kuvakaappaukset tiliotteen ja päiväkirjan valintaikkunoista.

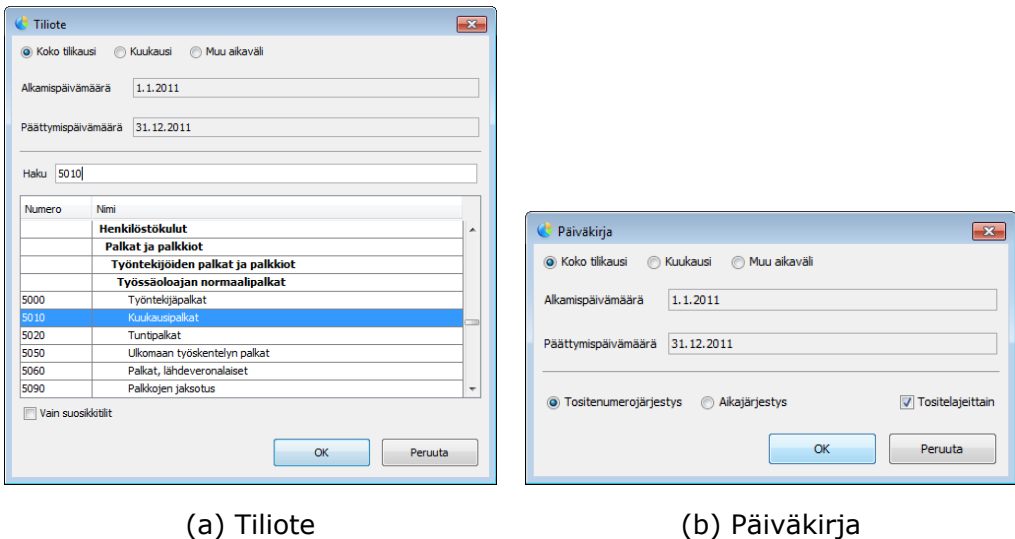

**Kuva 9** Tulosteasetusten valintaikkunoita

<span id="page-17-0"></span>Kun käyttäjä hyväksyy tulosteen asetukset, ohjelma avaa kuvan 10 mukaisen esikatseluikkunan, jossa tulosteen sivuja voidaan selata.

| ۸ |
|---|
| Ξ |
|   |
|   |
|   |
|   |
|   |
|   |
|   |
|   |
|   |
|   |

**Kuva 10** Tulosteiden esikatseluikkuna

Edelliselle ja seuraavalle sivulle siirrytään työkalurivin nuolipainikkeilla tai painamalla Page Up/Down -näppäimiä. Tuloste tulostetaan paperille Tulostapainikkeella ja tallennetaan tiedostoon CSV- tai PDF-muodossa Tallenna-painikkeella([3.4.3\)](#page-9-0).

#### 4.5 Tulosteiden muokkaaminen

Käyttäjä voi muokata tulosteiden ulkoasua valitsemalla Tulosteet-valikosta Muokkaa, jolloin aukeaa kuvan 11a mukainen ikkuna.

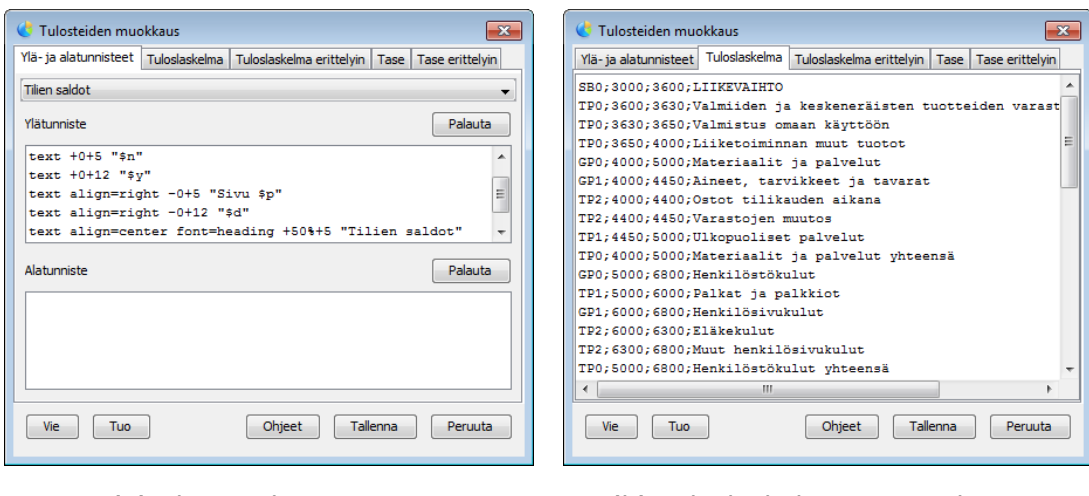

**Kuva 11** Tulosteiden muokkausikkuna

(a) Ylä- ja alatunnisteet (b) Tuloslaskelma- ja tasekaavat

<span id="page-18-0"></span>Ikkunan ensimmäisellä välilehdellä muokataan tulosteiden ylä- ja alatunnisteita [\(3.5.A\)](#page-11-0) ja jälkimmäisillä välilehdillä muokataan tuloslaskelman ja taseen kaavoja [\(3.5.B\)](#page-11-0). Tunnistetiedot syötetään komentoja käyttäen. Tekstejä tulostetaan komennolla text. Komentoon voidaan määrittää tekstin sijainti joko absoluuttisesti millimetreinä tai suhteellisesti prosentteina. Lisäksi voidaan määrittää, tasataanko teksti vasemmalle, keskelle vai oikealle.

Tuloslaskelma- ja tasekaavojen rivit koostuvat kolmesta tulostusta ohjaavasta merkistä, tilinumeroväleistä, jotka määrittelevät summattavat tilit, ja tulostettavasta tekstistä. Nämä tiedot ovat erotettu toisistaan puolipisteellä. Rivin ensimmäinen merkki määrittää rivin tyypin, toinen merkki tekstityylin ja kolmas merkki sisennyksen määrän. Taulukosta 1 selviää tarkemmin ensimmäisen ja toisen merkin merkitys.

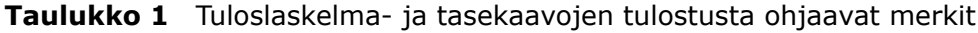

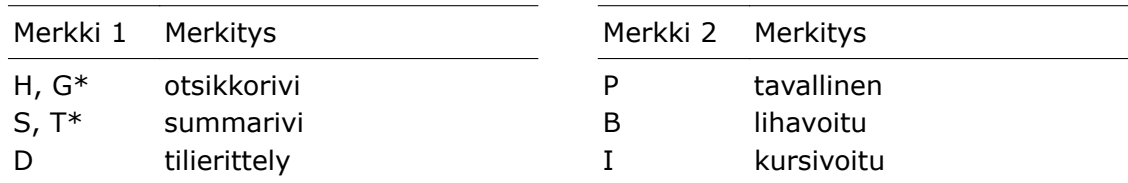

\*) G- ja T-rivit tulostetaan vain, jos jokin summattavista tileistä on ollut käytössä tilikauden aikana.

#### 4.6 Tilikartan muokkaaminen

Tilikarttaa muokataan valitsemalla Muokkaa-valikosta Tilikartta, jolloin aukeaa kuvan 12 mukainen ikkuna.

| Tilikartta        |                                                         | -53 |  |  |
|-------------------|---------------------------------------------------------|-----|--|--|
| <b>Tilikartta</b> |                                                         |     |  |  |
|                   | 국 Lisää tii 국 Lisää otsikko - Poista Vain suosikkitilit |     |  |  |
| 5010<br>Haku      |                                                         |     |  |  |
| <b>Numero</b>     | Nimi                                                    |     |  |  |
|                   | <b>Henkilöstökulut</b>                                  | ▲   |  |  |
|                   | Palkat ja palkkiot                                      |     |  |  |
|                   | Työntekijöiden palkat ja palkkiot                       |     |  |  |
|                   | Työssäoloajan normaalipalkat                            |     |  |  |
| 5000              | Työntekijäpalkat                                        |     |  |  |
| 5010              | Kuukausipalkat                                          |     |  |  |
| 5020              | Tuntipalkat                                             |     |  |  |
| 5050              | Ulkomaan työskentelyn palkat                            |     |  |  |
| 5060              | Palkat, lähdeveronalaiset                               |     |  |  |
| 5090              | Palkkojen jaksotus                                      |     |  |  |
|                   | Lisät ja korvaukset                                     |     |  |  |
| 5100              | Ylityönlisät                                            |     |  |  |
| 5110              | Muut palkanlisät                                        |     |  |  |
| 5120              | Ennakonpidätyksen alaiset päivärahat                    |     |  |  |
| 5130              | Muut ennakonpidätyksen alaiset korvaukset               |     |  |  |
| 5170              | Osapalkkiot                                             |     |  |  |
| 5180              | Kannustuspalkkiot                                       |     |  |  |

**Kuva 12** Tilikartan muokkausikkuna

<span id="page-19-0"></span>Käyttäjä voi lisätä uusia tilejä ja otsikoita Lisää tili- ja Lisää otsikko -painikkeilla sekä poistaa niitä Poista-painikkeella([3.6.1-3](#page-11-0)). Otsikoiden sisennystaso ja tilien ALV-laskentatiedot([3.6.4\)](#page-11-0) voidaan määrittää ponnahdusvalikosta, joka aukeaa klikkaamalla tilikartan päällä hiiren oikeanpuoleista painiketta.

## 4.7 Tilikauden vaihtaminen

Kun nykyinen tilikausi on päättynyt, käyttäjä voi luoda uuden tilikauden [\(3.7.1](#page-12-0)) valitsemalla Muokkaa-valikosta Perustiedot ja klikkaamalla aukeavan ikkunan Uusi tilikausi -painiketta. Tällöin listaan ilmestyy uusi tilikausi kuvan 13 mukaisesti.

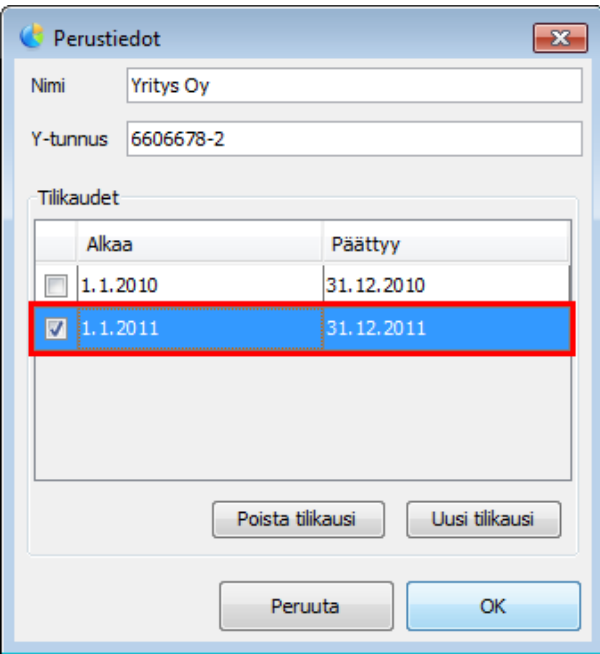

**Kuva 13** Tilikauden lisääminen

Käyttäjä voi myös selata aiempien tilikausien tositteita [\(3.7.2\)](#page-12-0) klikkaamalla halutun tilikauden edessä olevaa valintaruutua. Kun käyttäjä hyväksyy muutokset OK-painikkeella, ohjelma näyttää valitun tilikauden tositteet.

#### <span id="page-20-0"></span>**5 Toteutustekniikat**

Kirjanpito-ohjelma päätettiin toteuttaa Java-ohjelmistoalustaa käyttäen. Yksi Javan eduista on alustariippumattomuus, joka tarkoittaa sitä, että Java-sovellus ei ole sidoksissa tiettyyn laitteistoon tai käyttöjärjestelmään, vaan samaa sovellusta voidaan käyttää esimerkiksi Windowsissa, Linuxissa ja Mac OS X:ssä. Alustariippumattomuus perustuu siihen, että Java-kääntäjä ei tuota suoraan tiettyyn laitteistoon sopivaa konekieltä vaan ns. tavukoodia, jota käyttöjärjestelmäkohtainen Java-virtuaalikone suorittaa.[[7.](#page-36-0)]

Graafisten käyttöliittymien luontiin on saatavilla useita Java-kirjastoja, joista käytetyimmät ovat Swing ja Standard Widget Toolkit (SWT). Swing kuuluu Javan standardikirjastoon, kun taas SWT on erillinen IBM:n kehittämä ja Eclipse Foundationin ylläpitämä avoimen lähdekoodin kirjasto [\[8](#page-36-0); [9\]](#page-36-0). Kirjanpito-ohjelmassa päätettiin käyttää Swingiä, koska sen käyttöliittymäkomponentteja on helppo muokata omiin tarpeisiin sopiviksi. SWT:ssä olemassa olevien komponenttien muokattavuus on melko rajoittunutta[[10\]](#page-36-0). Muokattavuus on tärkeää, koska tositteiden kirjaamisesta on saatava mahdollisimman tehokasta. Koska Swing kuuluu Javan standardikirjastoon, sitä ei tarvitse toimittaa ohjelman mukana, ja näin ollen asennuspaketista saadaan pienempi kuin SWT:tä käytettäessä. Ohjelmaa tullaan levittämään Internetin kautta, joten myös tästä on hyötyä.

Kirjanpito-ohjelmasta saatavat tulosteet tulisi saada sekä tulostettua paperille että tallennettua sähköisesti PDF-muodossa. Paperille tulostaminen onnistuu Javan ohjelmointirajapinnan avulla, mutta PDF-tiedostojen kirjoittamiseen tarvitaan kolmannen osapuolen luokkakirjastoa. Tähän soveltuu hyvin iText, jolla voi luoda uusia PDF-asiakirjoja ja myös muokata olemassa olevia asiakirjoja monilla eri tavoilla. Kirjastoa voi käyttää ilmaiseksi avoimen lähdekoodinsovelluksissa. [[11.](#page-36-0)]

Kirjanpitotiedot tallennetaan relaatiotietokantaan. Tavallisesti relaatiotietokantojen käsittelyyn tarvitaan itse sovelluksen lisäksi tietokannan hallintajärjestelmä. Tällaisen käyttöönotto voi olla kuitenkin liian vaikeaa peruskäyttäjälle, joten tietojen tallentamisessa päädyttiin käyttämään sulautettua SQLite-tietokantaa. Sulautettuja tietokantoja käsitellään suoraan sovelluksesta, eikä erillistä palvelinohjelmistoa tarvita[[12\]](#page-36-0).

SQLiteä käytettäessä tietokanta voidaan luoda automaattisesti, kun ohjelma käynnistetään ensimmäisen kerran, joten mitään alkuvalmisteluja ei tarvita. Lisäksi tietokannan varmuuskopiointi ja siirtäminen toiseen koneeseen onnistuu helposti, sillä kaikki tiedot ovat yhdessä tiedostossa. SQLite soveltuu kuitenkin huonosti verkkokäyttöön[[13\]](#page-37-0). Tämän vuoksi ohjelmaan päätettiin tehdä myös mahdollisuus käyttää tarvittaessa PostgreSQL- ja MySQL-tietokantoja tietojen tallentamiseen. Tällöin samaa kirjanpitotietokantaa voidaan käsitellä useilla lähiverkkoon kytketyillä tietokoneilla.

Java-ohjelmissa tietokantoja käsitellään JDBC-rajapinnan (Java Database Connectivity) avulla. JDBC:tä käytettäessä tarvitaan järjestelmäkohtainen ajuri, joka osaa kommunikoida juuri kyseisen tietokannan hallintajärjestelmän kanssa [\[14](#page-37-0)]. Tällainen ajuri on saatavilla ilmaiseksi kaikille kolmelle tietokannan hallintajärjestelmälle. MySQL-ajuri on kuitenkin ilmainen vain, jos sitä käytetään avoimen lähdekoodin sovelluksessa. Suljetun lähdekoodin sovellusta varten on hankittava maksullinen lisenssi[[15\]](#page-37-0).

Taulukossa 2 on yhteenveto SQLiten, PostgreSQL:n ja MySQL:n ominaisuuksista.

|                      | <b>SQLite</b>        | <b>PostgreSQL</b>  | <b>MySQL</b>         |
|----------------------|----------------------|--------------------|----------------------|
| lisenssi             | public domain        | MIT-tyylinen       | <b>GNU GPL2</b>      |
| JDBC-ajurin lisenssi | <b>BSD</b>           | <b>BSD</b>         | GNU GPL2 *           |
| hinta                | ilmainen             | ilmainen           | ilmainen             |
| koko                 | $0,3$ Mt             | 47 Mt              | 122 Mt               |
| palvelinohjelmisto   | ei                   | kyllä              | kyllä                |
| verkkokäyttö         | rajoituksia          | kyllä              | kyllä                |
| varmuuskopiointi     | kopioimalla tiedosto | pg dump-työkalulla | mysqldump-työkalulla |

**Taulukko 2** Tietokannan hallintajärjestelmien vertailu[[15–20\]](#page-37-0)

\*) Saatavilla myös maksullinen lisenssi, joka sallii käytön suljetun lähdekoodin sovelluksissa.

## <span id="page-22-0"></span>**6 Toteutus**

Tässä luvussa kerrotaan aluksi ohjelman yleisrakenteesta ja tämän jälkeen tarkemmin käyttöliittymän, tietokantarajapinnan ja tulosteiden toteutuksista sekä tietokannan rakenteesta.

## 6.1 Yleisrakenne

Kirjanpito-ohjelmaan kuuluvat Java-luokat on jaettu useaan eri pakkaukseen, joista tärkeimmät ovat esitetty kuvassa 14.

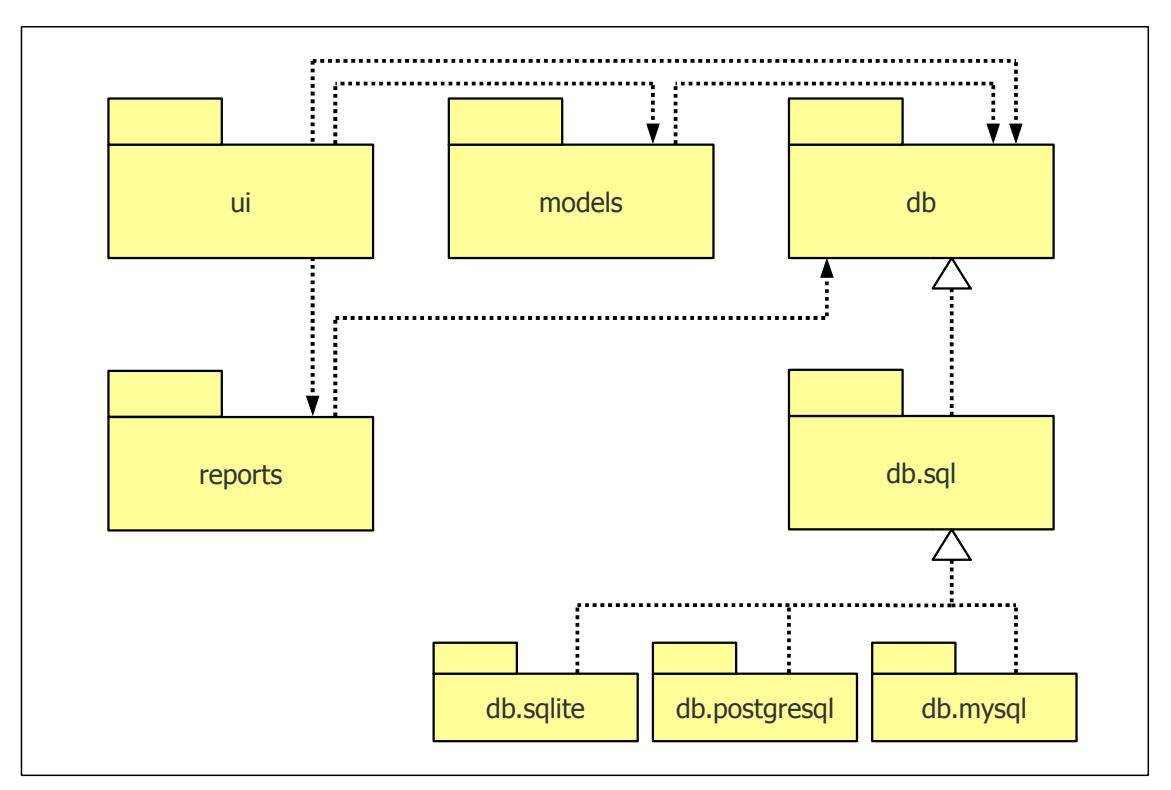

**Kuva 14** Kirjanpito-ohjelman Java-pakkaukset

Ohjelman käyttöliittymä ja sovelluslogiikka on erotettu toisistaan siten, että käyttöliittymäluokat ovat sijoitettu ui-pakkaukseen ja sovelluslogiikka models-pakkaukseen. Tulosteiden muodostamiseen tarvittavat luokat ovat reports-pakkauksessa.

Pakkaus db sisältää rajapintaluokkia tietokannan käsittelyyn. Jokaiselle tietokannan hallintajärjestelmälle on oma rajapintojen toteutus, joka periytyy db.sql-pakkauksessa olevasta yleisestä toteutuksesta.

## <span id="page-23-0"></span>6.2 Käyttöliittymä

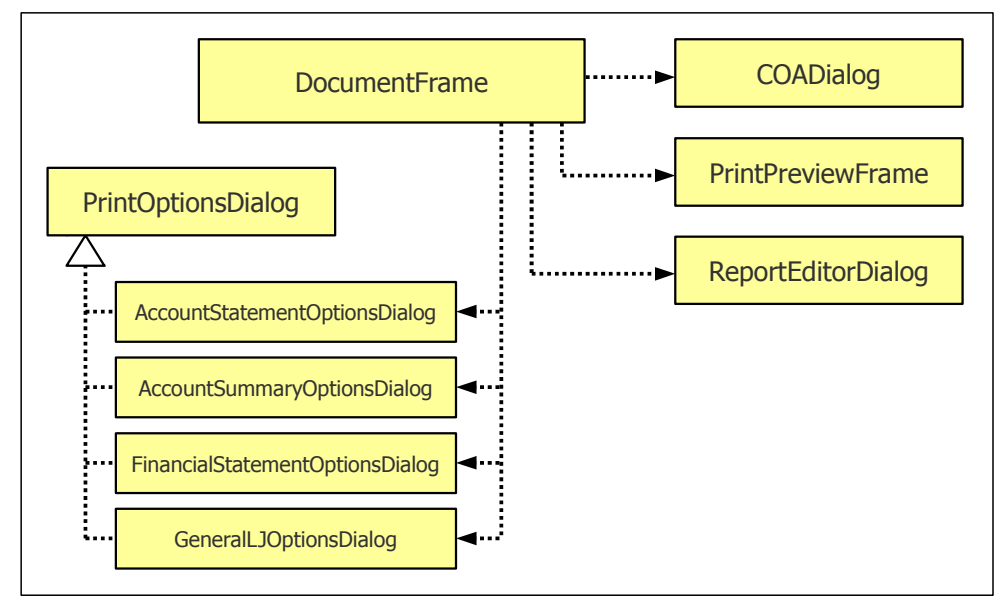

Kuvassa 15 on kuvattu kirjanpito-ohjelman tärkeimmät käyttöliittymäluokat.

**Kuva 15** Tärkeimmät käyttöliittymäluokat

Jokaista ikkunaa varten on luokka, joka periytyy Swing-kirjaston JFrame- tai JDialog-kantaluokasta. JFrame vastaa normaalia ohjelman pääikkunaa, joka näytetään käyttöjärjestelmän tehtäväpalkissa. JDialog on ali-ikkuna, joka on aina riippuvainen jostakin pääikkunasta.

DocumentFrame on ohjelman pääikkuna, jossa tositteiden kirjaaminen ja selaaminen tehdään. Käyttäjä voi avata pääikkunasta muita ikkunoita, kuten tilikarttaikkunan COADialog, tulosteiden esikatseluikkunan PrintPreviewFrame ja tulosteiden muokkausikkunan ReportEditorDialog. Ennen tulosteiden näyttämistä avataan ikkuna, josta käyttäjä voi valita tulosteen sisältöön vaikuttavia asetuksia. Eri tyyppisille tulosteille on omat ikkunaluokat, jotka periytyvät yhteisestä PrintOptionsDialog-kantaluokasta. Tässä luokassa on määritelty muun muassa käyttöliittymäkomponentit aikavälin valitsemiselle.

Tositteiden kirjaamisesta on pyritty tekemään mahdollisimman tehokasta niin, että kaikki toiminnot voidaan tehdä näppäimistöllä ja toimintoihin tarvitaan mahdollisimman vähän näppäinpainalluksia. Tämä on toteutettu täydentämällä käyttäjän syöttämiä tietoja automaattisesti ja siirtämällä kohdistus aina Enter-näppäintä painettaessa siihen kenttään, johon käyttäjän oletetaan haluavan siirtyä seuraavaksi.

Tositepäivämäärän täydennystä varten on luotu DateTextField-niminen luokka, joka periytyy Swing-kirjaston tekstikenttäkomponentista JTextField. Luokassa ylikirjoitetaan processFocusEvent()-metodi, joka käsittelee kohdistuksen muutostapahtumia. Kun kohdistus siirtyy pois tekstikentästä, kenttään kirjoitettu päivämäärä yritetään täydentää kokonaiseksi, ja se näytetään kentässä *p.k.vvvv*-muodossa. Luokkaan on määritelty myös getDate()-metodi, jolla käyttäjän kirjoittaman päivämäärän saa haettua java.util.Date-tyyppisenä oliona.

Vientien näyttämiseen käytetään Swing-kirjaston JTable-taulukkokomponenttia. Taulukon solujen ulkoasua ja muokkaukseen liittyvää toiminnallisuutta on muutettu määrittelemällä omat toteutukset Swing-kirjaston rajapinnoille TableCellRenderer ja TableCellEditor:

- − AccountCellRenderer näyttää tilinumeron ja tilin nimen.
- − AccountCellEditor täydentää tilinumeron tai avaa tilin valintaikkunan käyttäjän syötteiden perusteella.
- − CurrencyCellRenderer näyttää rahamäärät kahden desimaalin tarkkuudella ja oikeaan reunaan tasattuna.
- − CurrencyCellEditor muuntaa rahamäärät lukumuotoon.
- − DescriptionCellEditor täydentää vientiselitteen aiempien vientien perusteella.

Enter-näppäimen toimintaa on muutettu pääikkunassa niin, että sillä voi siirtyä tositenumerokentästä päivämääräkenttään, päivämääräkentästä vientitaulukkoon ja vientitaulukossa siirtyä seuraavaan soluun tai lisätä uuden viennin. Näppäinkomennot ovat lisätty käyttöliittymäkomponenteille esimerkkikoodin 1 mukaisesti.

```
1 numberField.getInputMap().put(KeyStroke.getKeyStroke("ENTER"), "focus");
2 numberField.getActionMap().put("focus", new AbstractAction() {
3 public void actionPerformed(ActionEvent e) {
4 numberField.transferFocus();
5 }
6 });
```
**Esimerkkikoodi 1** Näppäinkomentojen lisääminen Swing-komponentille

<span id="page-25-0"></span>Rivillä 1 määritellään sen toiminnon nimi, joka suoritetaan Enter-näppäintä painettaessa, ja rivillä 2 määritellään itse toiminto, johon nimi viittaa. Näin näppäinpainalluksen ja toiminnon välille muodostuu sidos. Toiminto on AbstractAction-luokan aliluokka, jolla on actionPerformed()-metodi. Kun käyttäjä painaa määriteltyä näppäintä tai näppäinyhdistelmää, Swing kutsuu tätä metodia.

#### 6.3 Tietokantarakenne

Kaikki kirjanpitotiedot tallennetaan relaatiotietokantaan. Tietokannan rakenne on esitetty kuvassa 16.

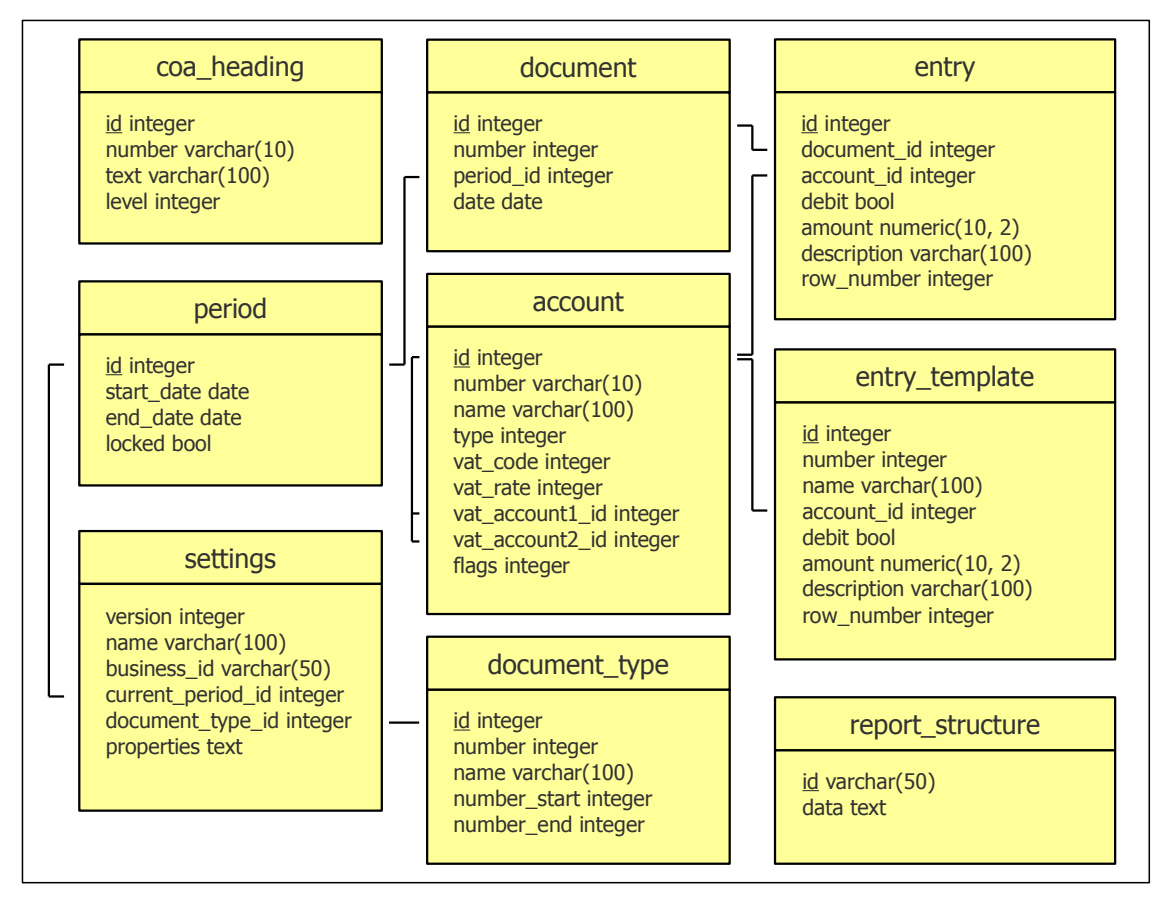

**Kuva 16** Kirjanpito-ohjelman tietokantarakenne

<span id="page-26-0"></span>Tiedot ovat sijoiteltu tauluihin seuraavasti:

- − period sisältää tilikausien alkamis- ja päättymispäivämäärän sekä tiedon siitä, onko tilikauden tositteet muokattavissa vai voiko niitä vain selata.
- − settings sisältää yrityksen perustiedot ja ohjelman asetuksia.
- − account sisältää kirjanpitotilien numeron, nimen ja tyypin sekä arvonlisäveron laskentaan tarvittavia tietoja.
- − coa\_heading sisältää tilikartan väliotsikot.
- − document sisältää tositteiden numeron, päivämäärän ja viiteavaimen siihen tilikauteen, johon kyseinen tosite kuuluu.
- − entry sisältää vientien rahamäärän, selitteen, järjestysnumeron ja viiteavaimet tiliin ja tositteeseen.
- − entry\_template sisältää vientimallien numeron, nimen, rahamäärän, selitteen, järjestysnumeron ja viiteavaimet tiliin ja tositteeseen.
- − document\_type sisältää tositelajien numeron, nimen, ja tositenumerovälin.
- − report\_structure sisältää tuloslaskelman ja taseen kaavat.

## 6.4 Tietokantarajapinta

Kirjanpito-ohjelman tietokantarajapinta on suunniteltu Data Access Object -suunnittelumallin mukaisesti. Ohjelmassa tiedonhakuoliot kapseloivat kaikki JDBC-operaatiot tiedonhakukerrokseen paljastamatta kerroksen ulkopuoliselle asiakassovellukselle poikkeuskäsittelyä tai rajapintoja, jotka kuuluvat java.sql-pakkaukseen. Tällöin eri tyyppisille tietokannoille saadaan yhtenäinen rajapinta. [\[21](#page-37-0).]

Pakkaus db sisältää jokaista tietokantataulua varten oman tiedonhakurajapinnan, jossa on määritelty metodit tietueiden hakemiseen, lisäämiseen, muokkaamiseen ja poistamiseen. Lisäksi jokaista taulua varten on luokka (Data Transfer Object), jonka avulla tietueen tietoja siirretään sovelluksen eri kerrosten välillä. Rajapintojen järjestelmäkohtaiset toteutukset on määritelty alipakkauksissa.

[Kuvassa 17](#page-27-0) on kuvattu AccountDAO-rajapinta ja sen SQLite-toteutuksen rakenne.

<span id="page-27-0"></span>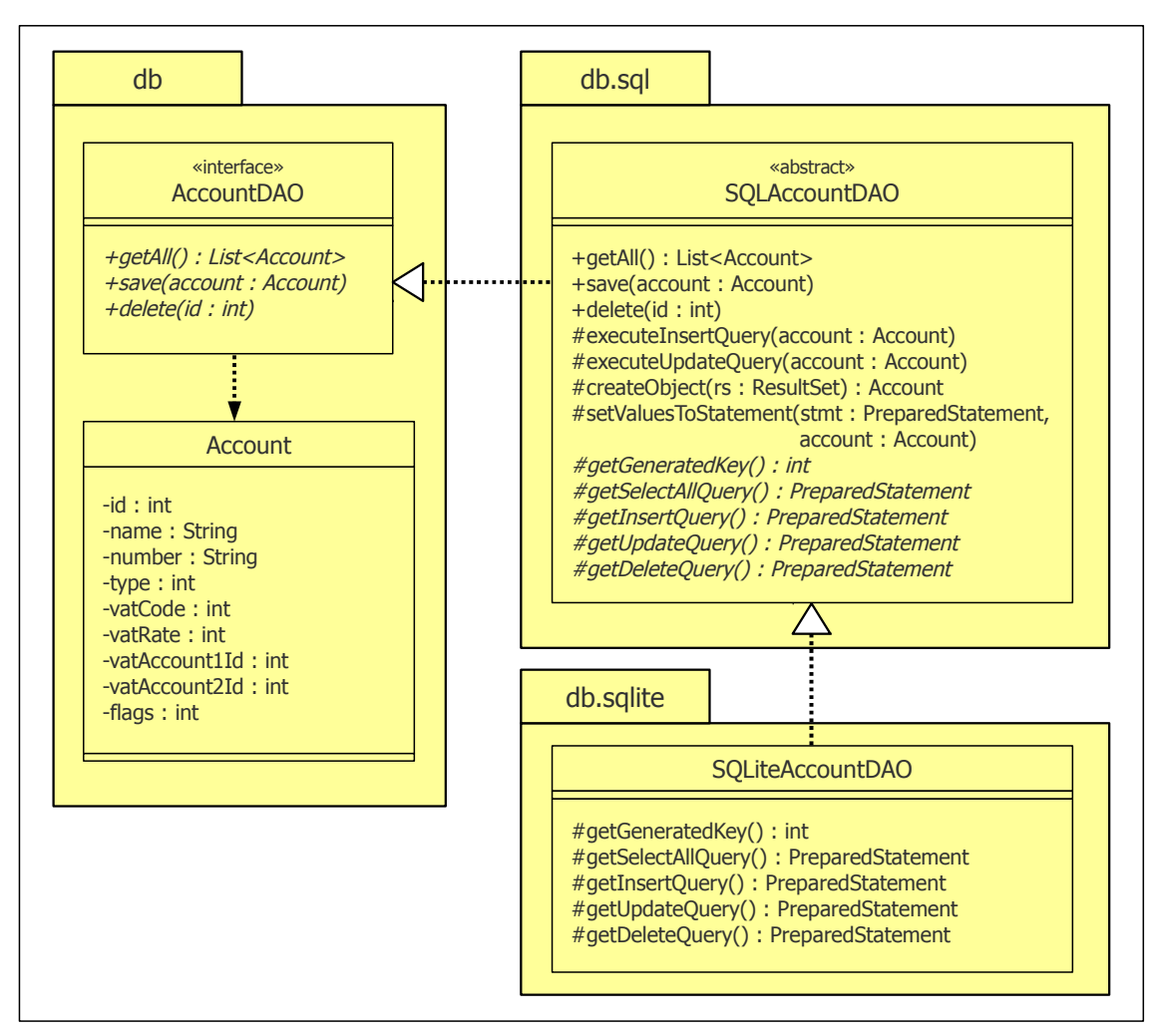

**Kuva 17** AccountDAO-rajapinta ja sen SQLite-toteutuksen rakenne

Rajapinnan avulla voidaan hakea kirjanpitotilien tiedot (getAll()) sekä tallentaa (save()) ja poistaa (delete()) niitä. Koska kaikkien SQL-tietokantojen toteutus on melko samanlainen, on tiedonhakuluokille määritelty abstraktit kantaluokat, jotka sisältävät yleisen JDBC-toteutuksen. Tällöin aliluokissa riittää toteuttaa järjestelmäkohtaiset metodit.

Tietokannan hallintajärjestelmien välillä on eroavaisuuksia esimerkiksi tietueiden automaattisessa numeroinnissa. SQLiteä ja MySQL:ää käytettäessä kentälle merkitään taulua luotaessa AUTO\_INCREMENT-attribuutti. Kun kentälle syötetään INSERT-kyselyssä NULL-arvo, järjestelmä numeroi kentän automaattisesti. Kyselyn jälkeen kentän arvo voidaan hakea SQLiten last\_insert\_rowid()-funktiolla ja MySQL:n last\_insert\_id()-funktiolla. PostgreSQL:ssä sen sijaan käytetään numerointiin SQL-standardiin kuuluvia sekvenssejä. INSERT-kyselyssä kentälle syötetään arvoksi nextval('sekvenssin\_nimi'), ja kyselyn jälkeen kentän arvo voidaan hakea currval()-funktiolla.

Esimerkkikoodissa 2 on otteita SQLAccountDAO-luokasta ja sen järjestelmäkohtaisista aliluokista. Kirjanpitotiliä tallennettaessa SQLAccountDAO-luokan save() metodi kutsuu executeInsertQuery()-metodia, jos kirjanpitotiliä ei ole vielä tallennettu tietokantaan. Tämä metodi taas kutsuu getInsertQuery()-metodia, joka palauttaa järjestelmäkohtaisen INSERT-kyselyn. Kyselyn suorituksen jälkeen tietokannasta haetaan id-kentän arvo getGeneratedKey()-metodilla.

```
1 protected void executeInsertQuery(Account obj) throws SQLException {
2 PreparedStatement stmt = getInsertQuery();
3 setValuesToStatement(stmt, obj);
4 stmt.executeUpdate();
5 stmt.close();
6 obj.setId(getGeneratedKey());
7 }
8 protected abstract PreparedStatement getInsertQuery() throws SQLException;
9 protected abstract int getGeneratedKey() throws SQLException;
```
(a) Ote SQLAccountDAO-luokasta

```
1 private SQLiteSession sess;
2
3 protected int getGeneratedKey() throws SQLException {
4 return sess.getInsertId();
5 }
6 protected PreparedStatement getInsertQuery() throws SQLException {
7 return sess.prepareStatement("INSERT INTO account (id, number, " +
8 "name, type, vat_code, vat_rate, vat_account1_id, " +
9 "vat_account2_id, flags) VALUES (NULL, ?, ?, ?, ?, ?, ?, ?, ?)");
10 }
```
(b) Ote SQLiteAccountDAO-luokasta

```
1 private PSQLSession sess;
2
3 protected int getGeneratedKey() throws SQLException {
4 return sess.getSequenceValue("account_id_seq");
5 }
6 protected PreparedStatement getInsertQuery() throws SQLException {
7 return sess.prepareStatement("INSERT INTO account (id, number, " +
8 "name, type, vat_code, vat_rate, vat_account1_id, " +
9 "vat_account2_id, flags) VALUES (nextval('account_id_seq'), " +
10 "?, ?, ?, ?, ?, ?, ?, ?)");
11 }
```
(c) Ote PSQLAccountDAO-luokasta

**Esimerkkikoodi 2** Otteita SQLAccountDAO-luokasta ja sen aliluokista

Kuvassa 18 on kuvattu, kuinka tietokantarajapintaa voidaan käyttää kirjanpitotilin tallentamiseen.

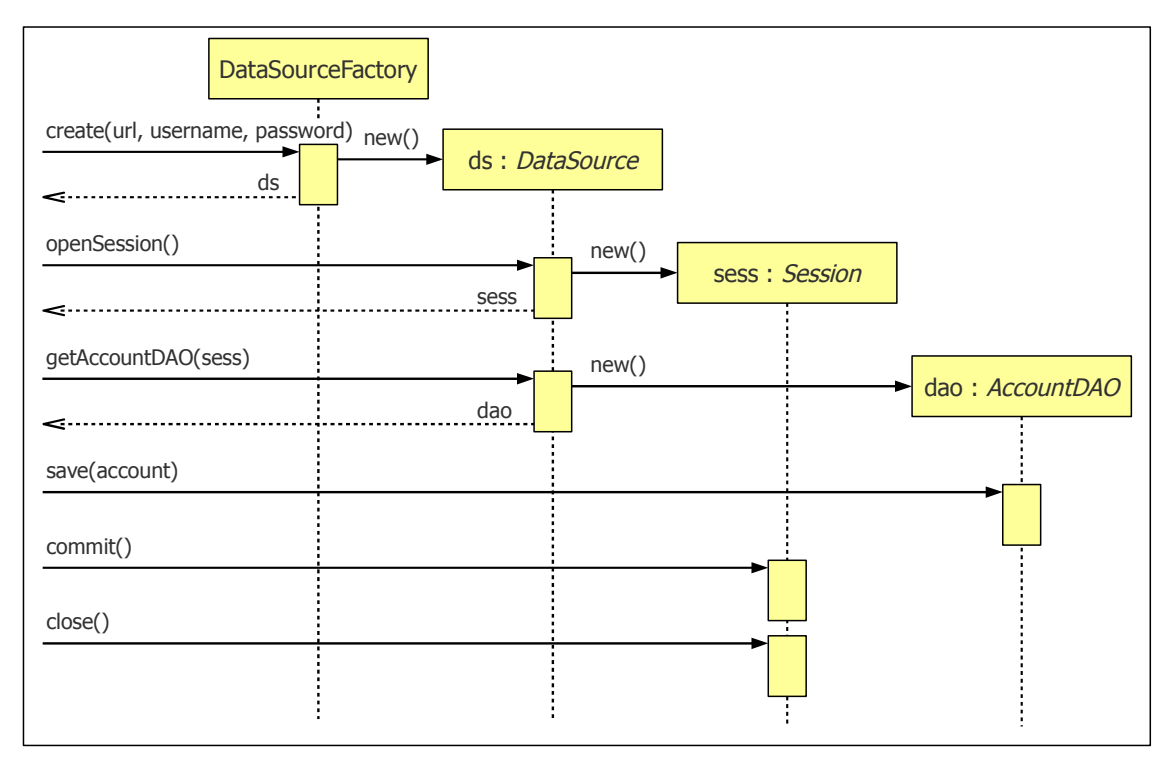

**Kuva 18** Sekvenssikaavio kirjanpitotilin tallentamisesta tietokantaan

Pakkaus db sisältää DataSourceFactory-luokan, jolla luodaan tietokannan hallintajärjestelmän kanssa yhteensopiva DataSource-olio. Staattiselle create() metodille annetaan parametreina JDBC-osoite sekä tietokannan käyttäjänimi ja salasana.

DataSource-rajapinta sisältää metodeita eri tyyppisten tiedonhakuolioiden luontiin. Lisäksi rajapinnassa on openSession()-metodi, joka luo uuden ns. tietokantaistunnon. Istunnon luonnin yhteydessä tietokantayhteys varataan metodin kutsujan käyttöön, ja lopuksi yhteys vapautetaan close()-metodilla. Istunto-olion avulla voidaan myös sitouttaa (commit()) ja peruuttaa (rollback()) transaktio.

Tällä hetkellä DataSource-rajapinnan toteutukset avaavat vain yhden tietokantayhteyden, joten tietokantaa ei voi käsitellä useassa säikeessä samaan aikaan. Tästä ei ole kuitenkaan haittaa, koska kaikki tietokantakäsittelyt tehdään käyttöliittymäsäikeessä. Jos tietokantaa pitäisi käsitellä useassa eri säikeessä, muutoksia tarvitsisi tehdä vain DataSource-rajapinnan toteutuksiin, jotta yhteyksiä avattaisiin tarvittaessa useampia.

#### <span id="page-30-0"></span>6.5 Tulosteet

Määrittelyn mukaan kirjanpito-ohjelman tulosteita on voitava katsella näytöltä, tulostaa paperille ja tallentaa PDF-muodossa tiedostoon([3.4 Tulosteiden](#page-9-0) [tulostus ja tallennus\)](#page-9-0). Näytölle piirtämiseen ja paperille tulostamiseen voidaan käyttää Java 2D -ohjelmointirajapintaa, joka kuuluu Javan standardikirjastoon, mutta PDF-tiedostojen kirjoittamiseen tarvitaan kolmannen osapuolen iText-kirjastoa. Jotta tulosteista ei tarvitsisi tehdä kahta erilaista toteutusta kumpaakin kirjastoa varten, on kirjastoille tehty yhteinen PrintCanvas-rajapinta, jonka avulla tulosteiden piirtäminen tehdään. Rajapinnan toteuttavat luokat kapseloivat näiden kirjastojen piirto-operaatiot.

Kuvassa 19 on kuvattu osa PrintCanvas-rajapinnan metodeista ja rajapinnan toteuttavat luokat.

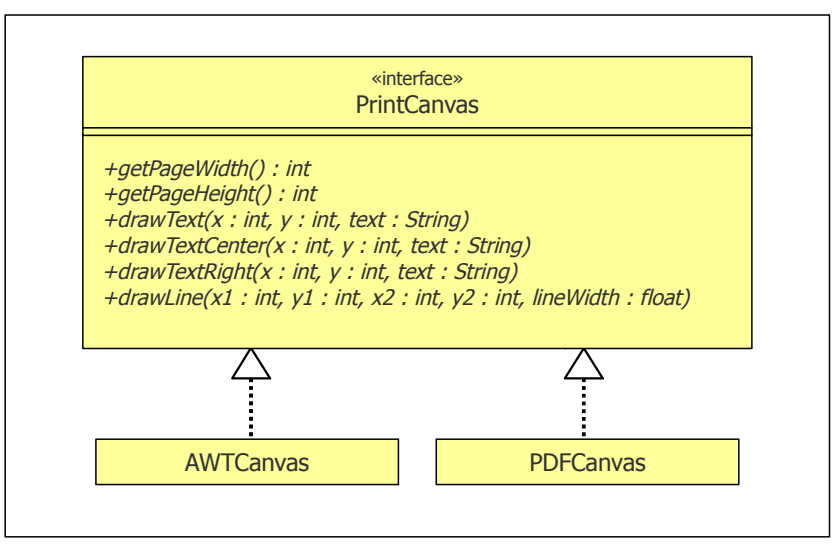

**Kuva 19** PrintCanvas-rajapinta ja sen toteuttavat luokat

Rajapinta sisältää metodit mm. tekstin ja viivojen piirtämiseen sekä fontin vaihtamiseen. AWTCanvas-luokka käyttää piirtämiseen Java 2D:tä ja PDFCanvas-luokka iTextiä.

[Esimerkkikoodissa 3](#page-31-0) on vertailtu drawLine()-metodin erilaisia toteutuksia. Metodilla voidaan piirtää viiva kahden pisteen välille. Java 2D:tä käytettäessä viiva piirretään Graphics2D-olion avulla, kun taas iTextiä käytettäessä PdfContentByte-olion avulla. Lisäksi PDFCanvas-luokassa y-koordinaateille on tehtävä muunnos, koska Java 2D:ssä origo sijaitsee sivun vasemmassa ylänurkassa ja iTextissä vasemmassa alanurkassa.

```
1 private java.awt.Graphics2D g;
2
3 public void drawLine(int x1, int y1, int x2, int y2, float lineWidth) {
4 g.setStroke(new BasicStroke(lineWidth));
5 g.drawLine(x1, y1, x2, y2);
6 }
```
(a) AWTCanvas-luokan toteutus

```
1 private com.lowagie.text.pdf.PdfContentByte cb;
2
3 public void drawLine(int x1, int y1, int x2, int y2, float lineWidth) {
4 endText();
5 cb.setLineWidth(lineWidth);
6 cb.moveTo(x1, pageHeight - y1);
7 cb.lineTo(x2, pageHeight - y2);
8 cb.stroke();
9 }
```
(b) PDFCanvas-luokan toteutus

**Esimerkkikoodi 3** PrintCanvas.drawLine()-metodin kaksi erilaista toteutusta

Jokaista tulostetta varten on oma luokka, joka periytyy abstraktista kantaluokasta Print. Kantaluokan rakenne on esitetty kuvassa 20.

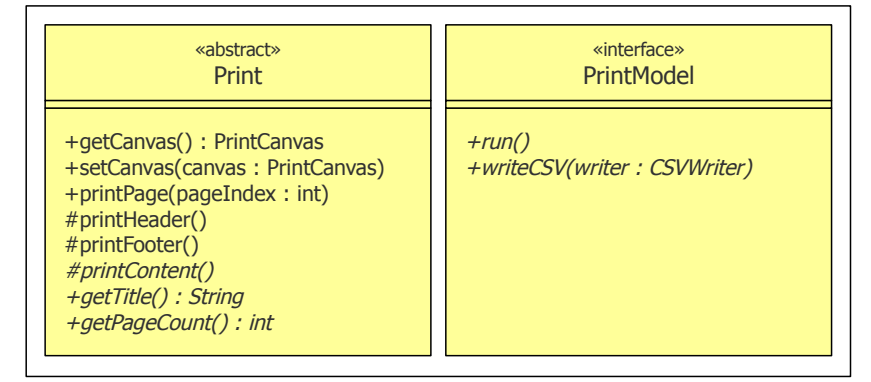

**Kuva 20** Print-luokka ja PrintModel-rajapinta

Kantaluokassa on määritelty printPage()-metodi, joka tulostaa sille annetun sivun PrintCanvas-olion avulla. Tämä metodi kutsuu sivun ylä- ja alatunnisteet sekä itse sisällön tulostavia printHeader()-, printFooter()- ja printContent()-metodeita. Metodille printContent() ei ole toteutusta Print-luokassa, vaan se määritellään aliluokassa. Aliluokassa on määriteltävä myös metodit getTitle() ja getPageCount(). Metodi getTitle() palauttaa tulosteen nimen, joka näytetään tulosteiden esikatseluikkunassa, ja metodi getPageCount() palauttaa sivujen lukumäärän.

Tulosteiden muodostamisessa tarvittava sovelluslogiikka on erillisissä luokissa, jotka toteuttavat PrintModel-rajapinnan [\(kuva 20](#page-31-0)). Rajapinnassa on määritelty run()-metodi, jota kutsutaan ennen tulosteen näyttämistä. Metodi tekee tarvittavat tietokantahaut ja laskee tulosteessa näytettävät tiedot, kuten esimerkiksi tilien saldot tai arvonlisäveron määrän. Tietoja voidaan tämän jälkeen hakea tulostekohtaisilla saantimetodeilla.

Määrittelyn mukaan tulosteet on voitava tallentaa tiedostoon myös CSV-muodossa([3.4.3\)](#page-9-0). Tämä onnistuu PrintModel-rajapinnan writeCSV()-metodilla, jolle annetaan parametrina CSVWriter- olio. CSVWriter kirjoittaa sille syötetyt kentät CSV-tiedostoon oikein muotoiltuina.

Kaikissa tulosteissa tilikarttaa ja tositetta lukuunottamatta käytetään apuna tilien saldoja. Uudelleenkäytettävyyden vuoksi saldojen laskenta on toteutettu erillisessä AccountBalances-luokassa. Luokan addEntry()-metodille voidaan syöttää vientejä Entry-olioina, jolloin luokka laskee uuden saldon sille tilille, johon kyseinen vienti kohdistuu. Tämän jälkeen saldoja voidaan hakea getBalance()-metodilla, jolle annetaan parametrina tilin tunniste.

Tilien saldot -tuloste([3.4.1a](#page-9-0)) muodostetaan käymällä läpi kaikki viennit tilikauden alusta käyttäjän valitsemaan päivämäärään saakka ja laskemalla samalla tileille saldot. Lopuksi käydään vielä läpi tilikartan tilit numerojärjestyksessä ja otetaan talteen ne tilit, joihin kohdistuu vähintään yksi vienti. Näille tileille on siis laskettu jokin saldo.

Tiliote([3.4.1b\)](#page-9-0) muodostetaan käymällä läpi kaikki haluttuun tiliin kohdistuvat tilikauden viennit. Jokaisen viennin kohdalla päivitetään tilin saldoa, ja jos tosite kuuluu käyttäjän valitsemalle aikavälille, niin vienti ja nykyinen saldo otetaan talteen. Kun viennit ovat käyty läpi, kaikki tiliotteen tulostamiseen tarvittavat tiedot ovat tallessa.

Tuloslaskelmaa ja tasetta [\(3.4.1d-e\)](#page-9-0) muodostettaessa ensin kaikille tileille lasketaan saldot samalla tavalla kuin tilien saldot -tulosteessa. Jos käyttäjä on valinnut edellisen tilikauden vertailun, niin saldot lasketaan myös edelliselle tilikaudelle. Seuraavaksi luetaan tietokantaan tallennettu tuloslaskelman tai taseen kaava, joka sisältää tulosteen tekstit, fonttimääritykset ja rahamäärien laskentaan tarvittavat tiedot. Kaavassa on määritelty jokaiselle riville tilinumeroväli, jolta tilien saldot lasketaan yhteen tai vähennetään tilin tyypistä riippuen, ja näin saadaan tulosteeseen tulostettava rahamäärä.

Päivä- ja pääkirja([3.4.1f-g\)](#page-9-0) muodostetaan niin, että aluksi kaikki viennit käyttäjän haluamalta aikaväliltä käydään läpi ja otetaan talteen. Lisäksi pääkirjaa muodostettaessa jokaisen viennin kohdalla lasketaan sen tilin saldo, johon tämä vienti kohdistuu. Lopuksi viennit vielä ryhmitellään tarvittaessa tositelajeittain. Päiväkirjaan viennit haetaan tositenumero- tai aikajärjestyksessä, kun taas pääkirjaan viennit haetaan ensisijaisesti tilinumerojärjestyksessä ja toissijaisesti tositenumero- tai aikajärjestyksessä.

ALV-laskelma tileittäin([3.4.1h](#page-9-0)) muodostetaan käymällä läpi kaikki viennit käyttäjän haluamalta aikaväliltä. Osto- ja myyntivienneistä saadaan selville veron perusteet ja arvonlisäverovienneistä veron määrät. Lopuksi ostoja myyntitilit ryhmitellään erikseen ALV-prosenttien mukaan ja lasketaan maksettava arvonlisäveron määrä.

Tosite [\(3.4.1b](#page-9-0)) ja tilikartta [\(3.4.1i](#page-9-0)) muodostetaan hakemalla vain tarvittavat tiedot tietokannasta. Laskemista ei tarvita.

Taulukossa 3 on lueteltu kirjanpito-ohjelman tulosteet ja tulosteluokat. Kaikista tulosteista on esimerkki [liitteessä 1](#page-38-0).

|                | Tuloste                 | Print                   | PrintModel              |
|----------------|-------------------------|-------------------------|-------------------------|
| a.             | tilien saldot           | AccountSummaryPrint     | AccountSummaryModel     |
| b.             | tosite                  | DocumentPrint           | DocumentPrintModel      |
| $\mathsf{C}$ . | tiliote                 | AccountStatementPrint   | AccountStatementModel   |
| $d_{-}$        | tuloslaskelma           | FinancialStatementPrint | FinancialStatementModel |
| $e_{\cdot}$    | tase                    | FinancialStatementPrint | FinancialStatementModel |
| f.             | päiväkirja              | GeneralJournalPrint     | GeneralJournalModel     |
| q.             | pääkirja                | GeneralLedgerPrint      | GeneralLedgerModel      |
| h.             | ALV-laskelma tileittäin | VATReportPrint          | VATReportModel          |
| i.             | tilikartta              | CDAPrimt                | COAPrintModel           |

**Taulukko 3** Kirjanpito-ohjelman tulosteet ja tulosteluokat

## <span id="page-34-0"></span>**7 Järjestelmätestaus**

Ohjelmalle tehtiin lopuksi järjestelmätestaus, jotta varmistuttiin siitä, että ohjelma täyttää [luvussa 3](#page-7-0) määritellyt vaatimukset ja toimii oikein kaikissa käyttötapauksissa sekä sallituilla että virheellisillä syötteillä. [Liitteessä 2](#page-43-0) on esitetty testitapaukset, joiden avulla testaaminen suoritettiin. Testitapaukset on ryhmitelty eri taulukoihin käyttötapauksittain:

- 1. Käyttöönotto
- 2. Tositteiden kirjaaminen ja poistaminen
- 3. Tositteiden selaaminen
- 4. Tulosteiden tulostaminen ja tallentaminen
- 5. Tulosteiden muokkaaminen
- 6. Tilikartan muokkaaminen
- 7. Tilikauden vaihtaminen

Testitapauksissa, joissa testataan tositteiden kirjaamista ja tulosteiden oikeellisuutta, käytetään apuna [liitteen 1](#page-38-0) esimerkkitulosteita. Kaikki testitapaukset suoritettiin onnistuneesti.

Koska jokaista tietokannan hallintajärjestelmää varten on tehty oma tietokantarajapinnan toteutus, testitapaukset suoritettiin kolme kertaa käyttäen vuorollaan SQLiteä, PostgreSQL:ää ja MySQL:ää.

## **8 Yhteenveto**

Insinöörityön tavoitteena oli kehittää pienyrityksille soveltuva ilmainen kirjanpito-ohjelma, joka toimii kaikilla yleisimmillä käyttöjärjestelmillä. Käyttöjärjestelmäriippumattomuus saavutettiin Java-ohjelmistoalustan ansiosta helposti, minkä lisäksi uusien versioiden julkaiseminen on yksinkertaista, sillä ohjelmaa ei tarvitse kääntää useaan kertaan eri käyttöjärjestelmille. Myös SQLite on osoittautunut hyväksi valinnaksi kirjanpitotietojen varastointiin helpon käyttöönoton ja toimintavarmuuden takia; tietokantoihin liittyviä ongelmia ei juurikaan ole esiintynyt.

Valmiille ohjelmalle annettiin nimeksi Tilitin. Sen ensimmäinen versio julkaistiin heinäkuussa 2009 Internetissä. Ohjelma on saanut innostuneen vastaanoton. Tällä hetkellä Tilitintä ladataan kuukausittain noin 1 400 kertaa, ja palautetta tulee runsaasti. Palaute on otettu huomioon myös ohjelman jatkokehitystyössä. Tilittimeen on esimerkiksi lisätty tilikartat tie- ja osakaskunnille sekä asunto-osakeyhtiöille. Käyttäjän toivomuksesta on toteutettu myös kuukausi- ja tilikausikohtainen tositteiden lukitus, mikä estää vientien muuttamisen vahingossa.

Lainsäädännön muutokset vaativat myös muutoksia kirjanpito-ohjelmaan. Esimerkiksi heinäkuussa 2010 tulleiden uusien arvonlisäverokantojen myötä tilikarttaan jouduttiin lisäämään uusia tilejä. Ohjelman joustavan rakenteen ansiosta tämä onnistui suhteellisen pienellä vaivalla. Samoin huhtikuussa 2011 voimaan tullut rakennuspalveluiden käänteinen arvonlisäverovelvollisuus on jo huomioitu ohjelmassa.

Tilittimen jatkokehittämisessä nähdään mahdollisuuksia. Tositteiden kirjaamisessa voitaisiin hyödyntää sähköisiä tiliotteita vieläpä niin, että tunnistessaan maksajan tai maksun saajan ohjelma ehdottaa automaattisesti oikeaa kirjanpitotiliä vientiä varten. Toinen kehitysidea on veroilmoitusten automaattinen täyttö tehtyjen kirjausten perusteella.

#### <span id="page-36-0"></span>**Lähteet**

- 1 Kirjanpito. <fi.wikipedia.org/wiki/Kirjanpito>. Luettu 13.3.2011.
- 2 Liikekirjanpito: 3. Kirjanpidon kuvaus yritystoiminnasta. 2000. Verkkodokumentti. Jarmo Leppiniemi. WSOY. <www.wsoypro.fi>. Päivitetty 18.1.2011. Luettu 13.3.2011.
- 3 Kirjanpidon ABC. 2007. Verkkodokumentti. Suomen Taloushallintoliitto ry. <www.taloushallintoliitto.fi/tilitoimistot/kirjanpidon\_abc/>. Luettu 13.3.2011.
- 4 Liikekirjanpito: 4. Kirjanpidon tekniikka. 2000. Verkkodokumentti. Jarmo Leppiniemi. WSOY. <www.wsoypro.fi>. Päivitetty 18.1.2011. Luettu 13.3.2011.
- 5 Liikekirjanpito: 6. Juokseva kirjanpito. 2000. Verkkodokumentti. Jarmo Leppiniemi. WSOY. <www.wsoypro.fi>. Päivitetty 18.1.2011. Luettu 13.3.2011.
- 6 Aloittavan yrittäjän kysymyksiä arvonlisäverosta. 2010. Verkkodokumentti. Verohallinto. <www.vero.fi/nc/doc/download.asp?id=7436;103727>. Luettu 30.3.2011.
- 7 About the Java Technology. 2010. Verkkodokumentti. Oracle. <download. oracle.com/javase/tutorial/getStarted/intro/definition.html>. Luettu 2.2.2011.
- 8 Java Platform SE 6: Package javax.swing. 2010. Verkkodokumentti. Oracle. <download.oracle.com/javase/6/docs/api/javax/swing/ package-summary.html>. Luettu 6.2.2011.
- 9 Standard Widget Toolkit. <en.wikipedia.org/wiki/Standard\_Widget\_Toolkit>. Luettu 14.4.2011.
- 10 Creating Your Own Widgets using SWT. 2001. Verkkodokumentti. Northover, Steve; MacLeod, Carolyn. <www.eclipse.org/articles/Article-Writing Your Own Widget/Writing Your Own Widget.htm>. Luettu 3.2.2011.
- 11 iText. 2010. Verkkodokumentti. iText Software Corp. <itextpdf.com>. Luettu 3.2.2011.
- 12 Embedded Database. <en.wikipedia.org/wiki/Embedded\_database>. Luettu 6.2.2011.
- <span id="page-37-0"></span>13 Appropriate Uses For SQLite. <sqlite.org/whentouse.html>. Luettu 6.2.2011.
- 14 JDK 6 Java Database Connectivity (JDBC). 2010. Verkkodokumentti. Oracle. <download.oracle.com/javase/6/docs/technotes/guides/jdbc/>. Luettu 9.2.2011.
- 15 MySQL Connector/J. 2010. Verkkodokumentti. Oracle. <dev.mysql.com/downloads/connector/j/>. Luettu 8.2.2011.
- 16 SQLite Documentation. <sqlite.org/docs.html>. Luettu 8.2.2011.
- 17 SQLiteJDBC. Verkkodokumentti. Crawshaw, David. <zentus.com/sqlitejdbc/index.html>. Luettu 8.2.2011.
- 18 MySQL Documentation. 2010. Verkkodokumentti. Oracle. <dev.mysql.com/doc/>. Luettu 8.2.2011.
- 19 PostgreSQL Documentation. 2011. Verkkodokumentti. PostgreSQL Global Development Group. <www.postgresql.org/docs/manuals/>. Luettu 8.2.2011.
- 20 PostgreSQL JDBC Driver. 2010. Verkkodokumentti. PostgreSQL Global Development Group. <jdbc.postgresql.org>. Luettu 8.2.2011.
- 21 Core J2EE Patterns Data Access Object. 2002. Verkkodokumentti. Oracle. <java.sun.com/blueprints/corej2eepatterns/Patterns/ DataAccessObject.html>. Luettu 21.2.2011.

<span id="page-38-0"></span>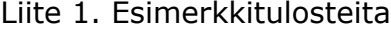

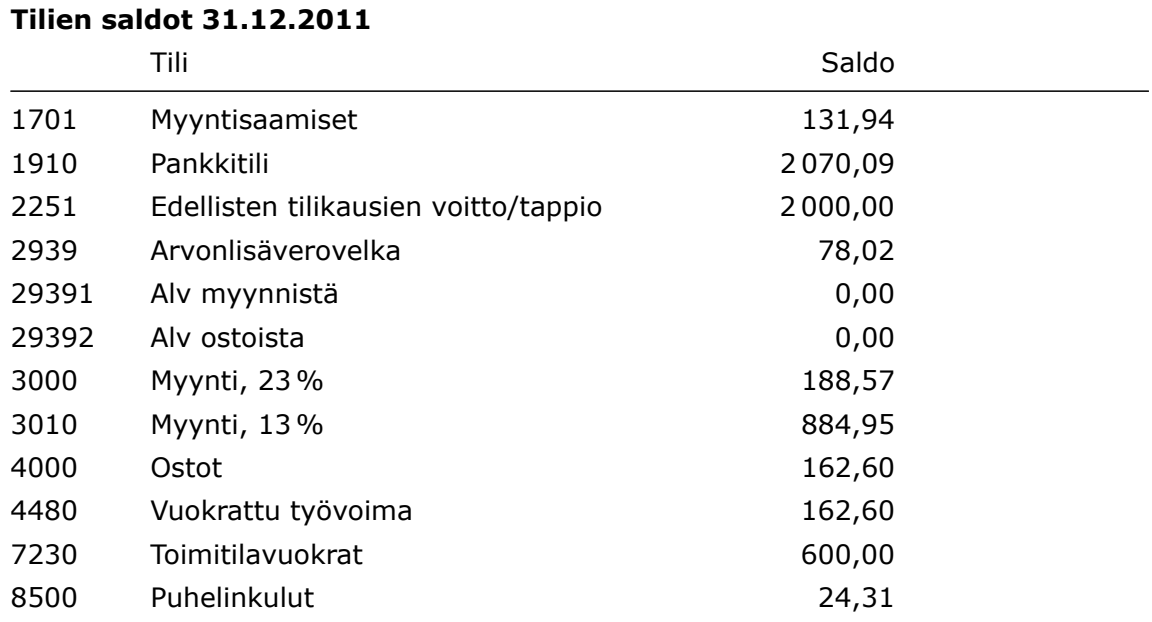

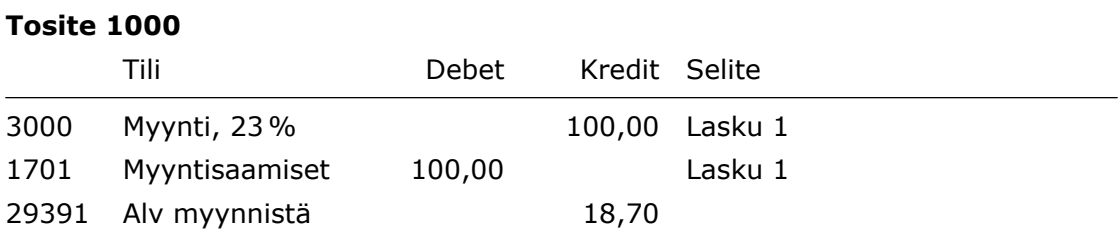

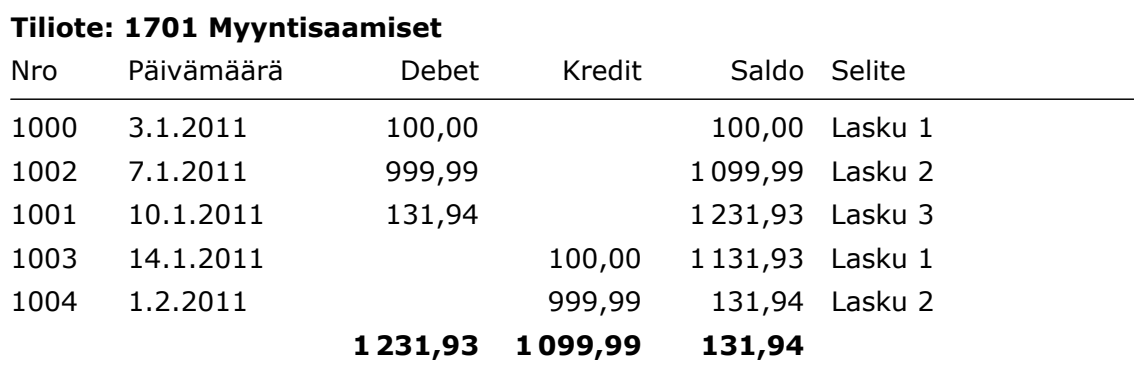

Liite 1 2 (5)

L

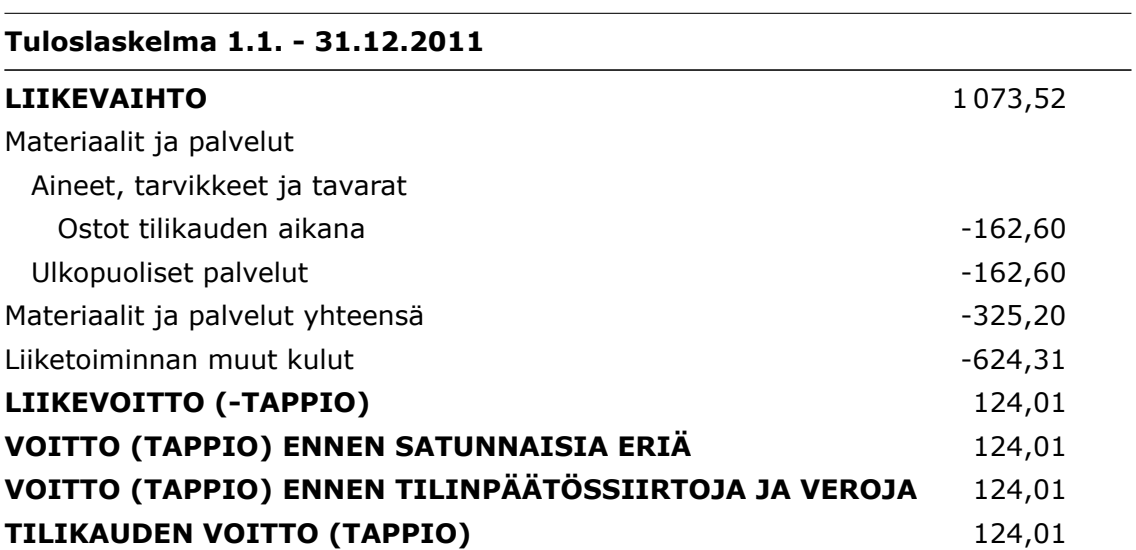

#### **Tase 31.12.2011**

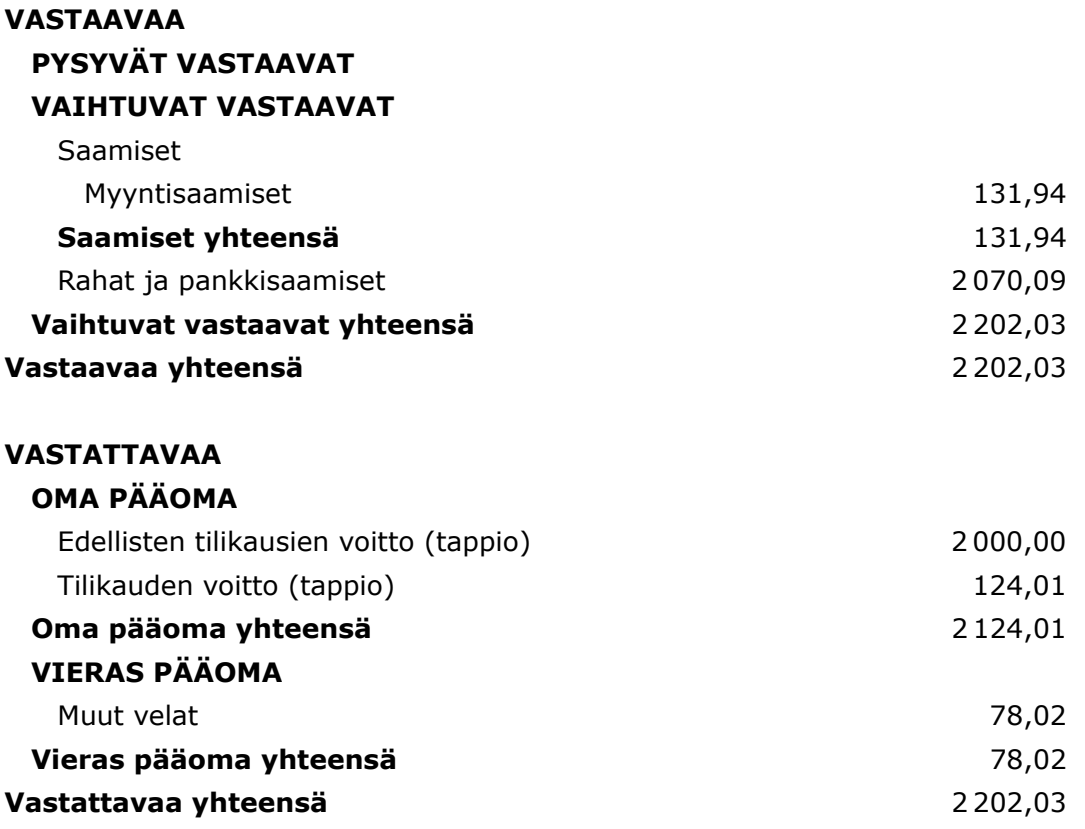

## **Päiväkirja 1.1. - 31.12.2011**

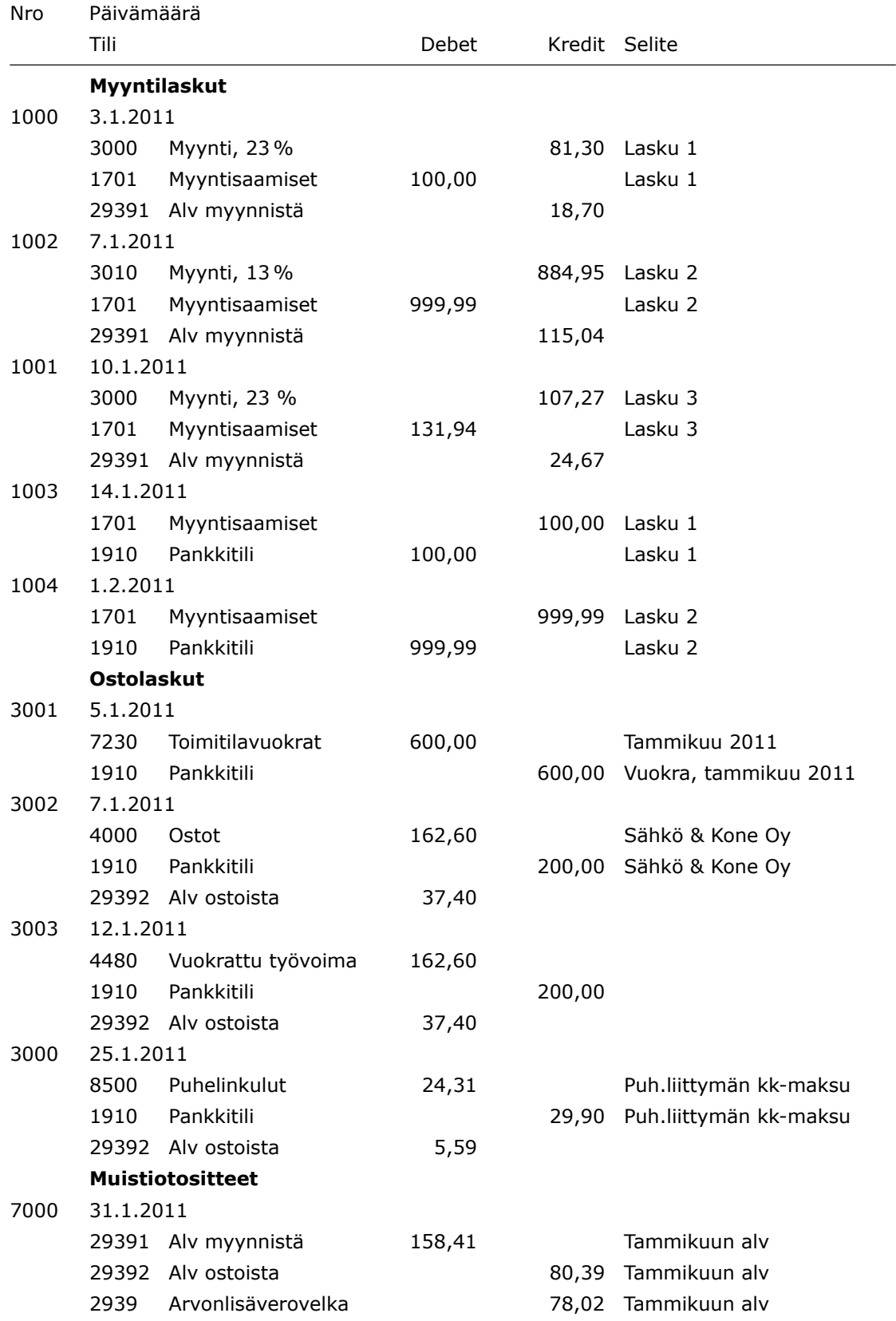

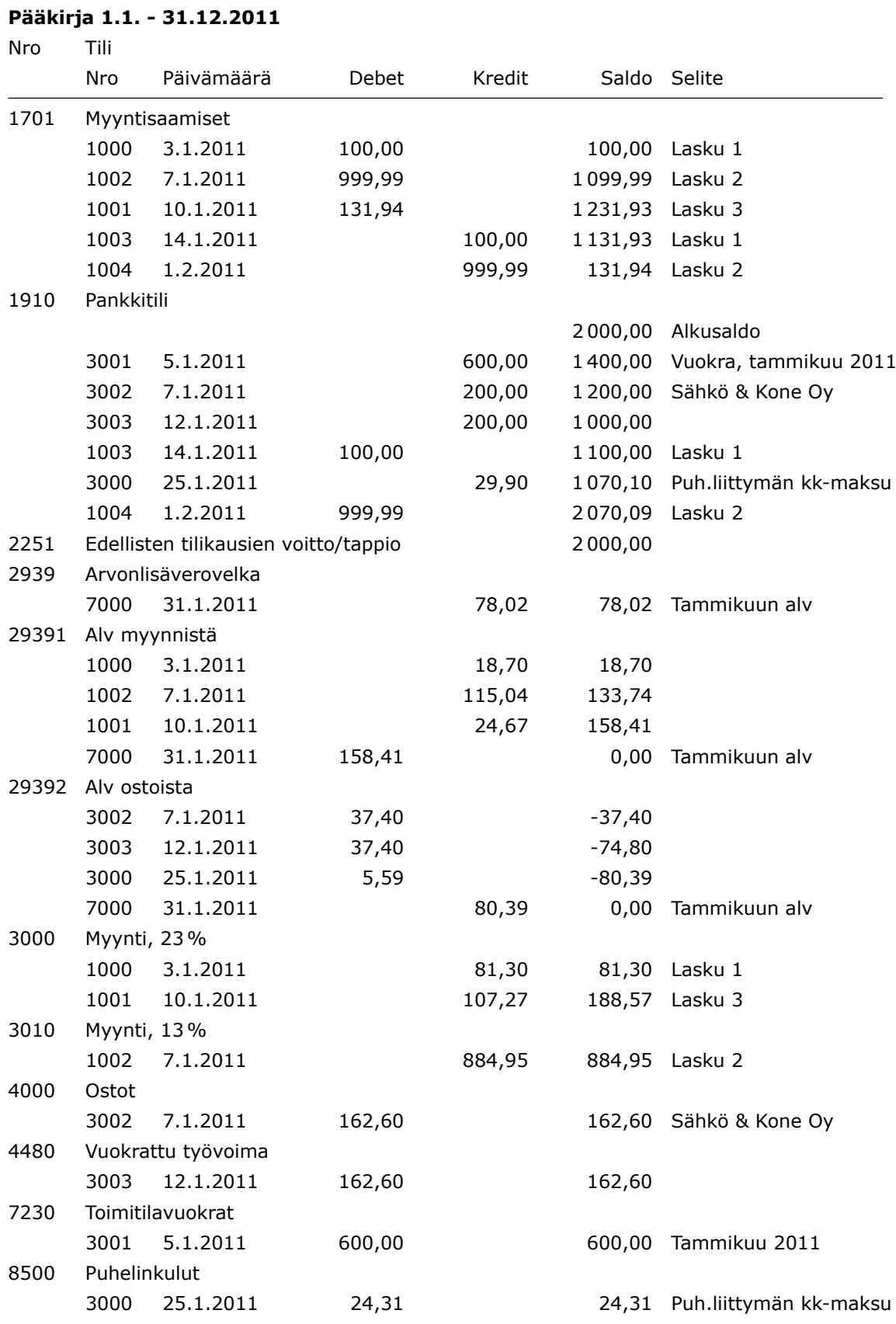

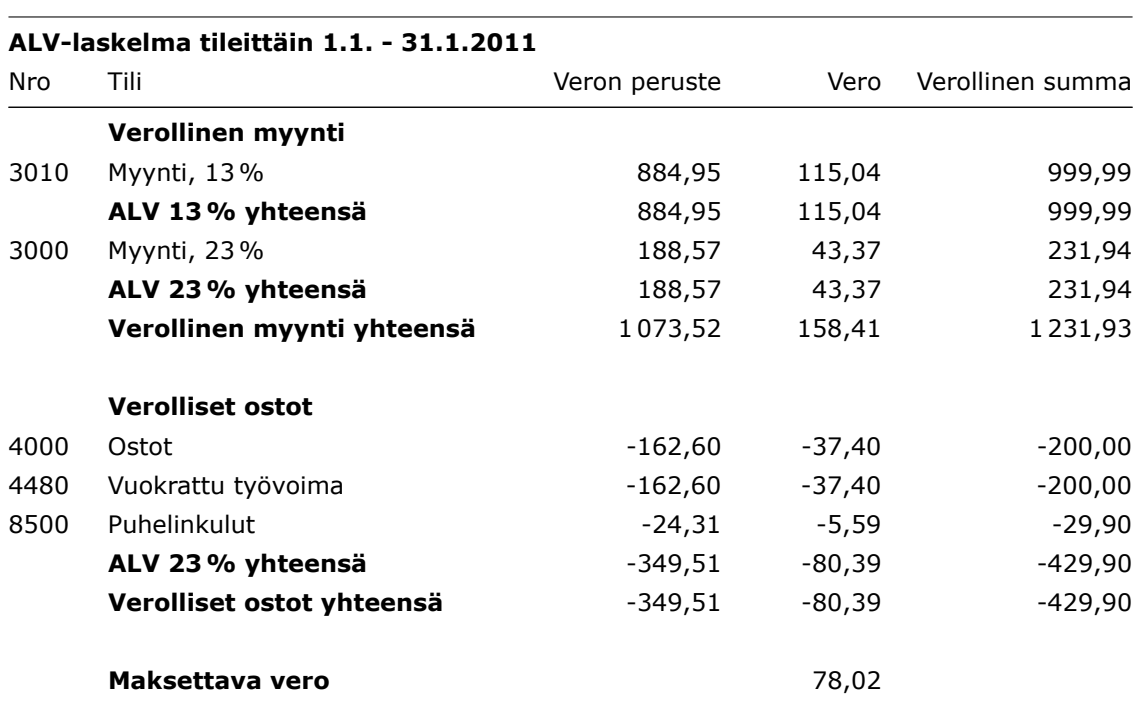

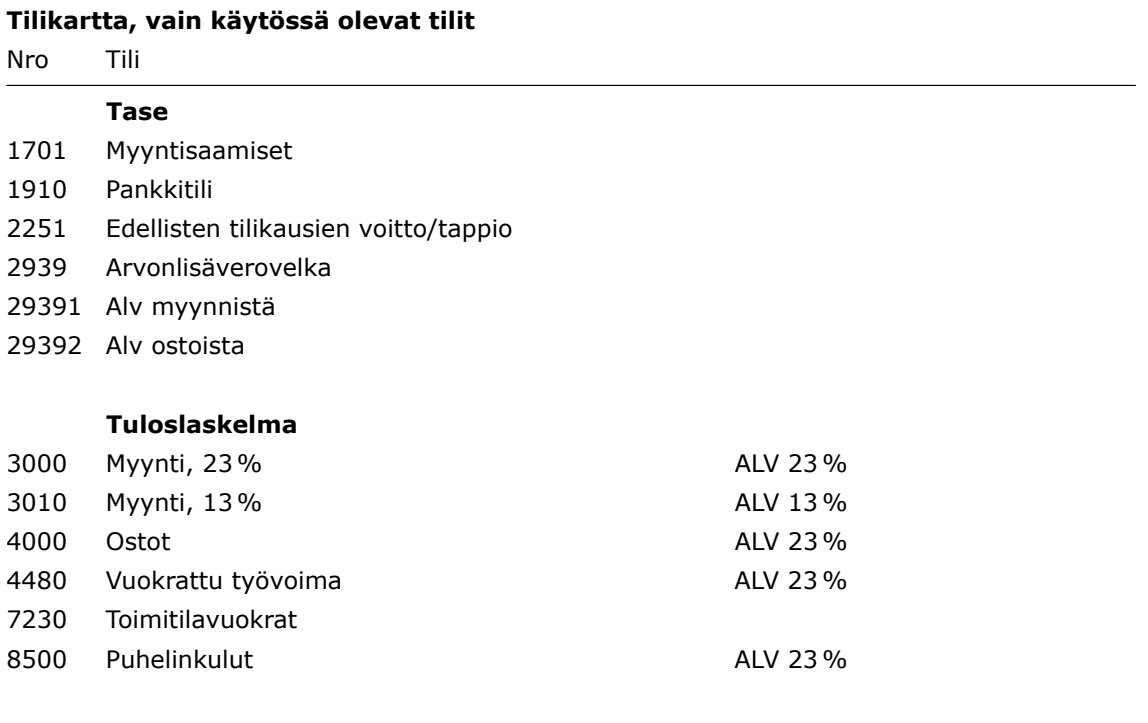

## <span id="page-43-0"></span>Liite 2. Testitapaukset

## 1 Käyttöönotto

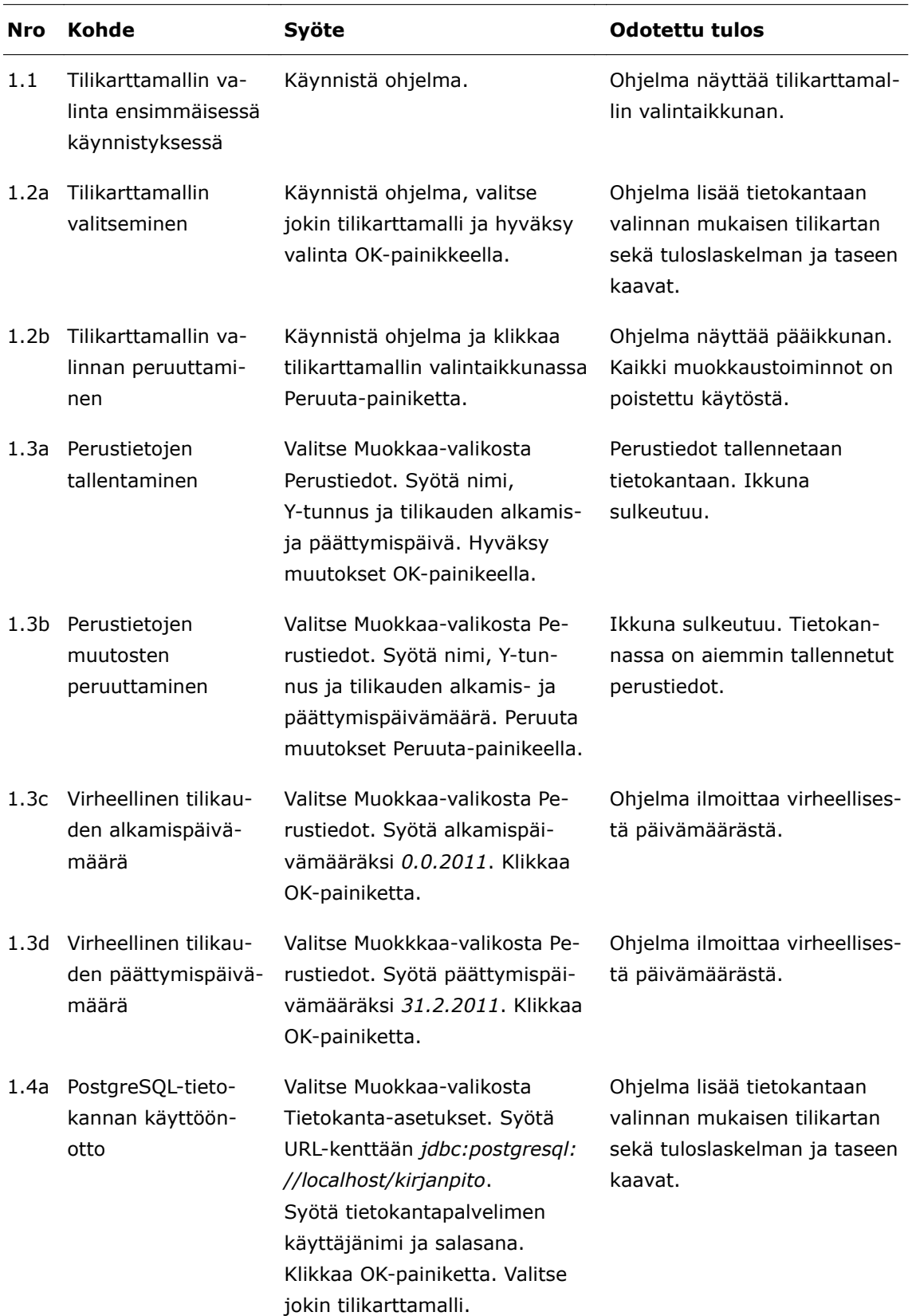

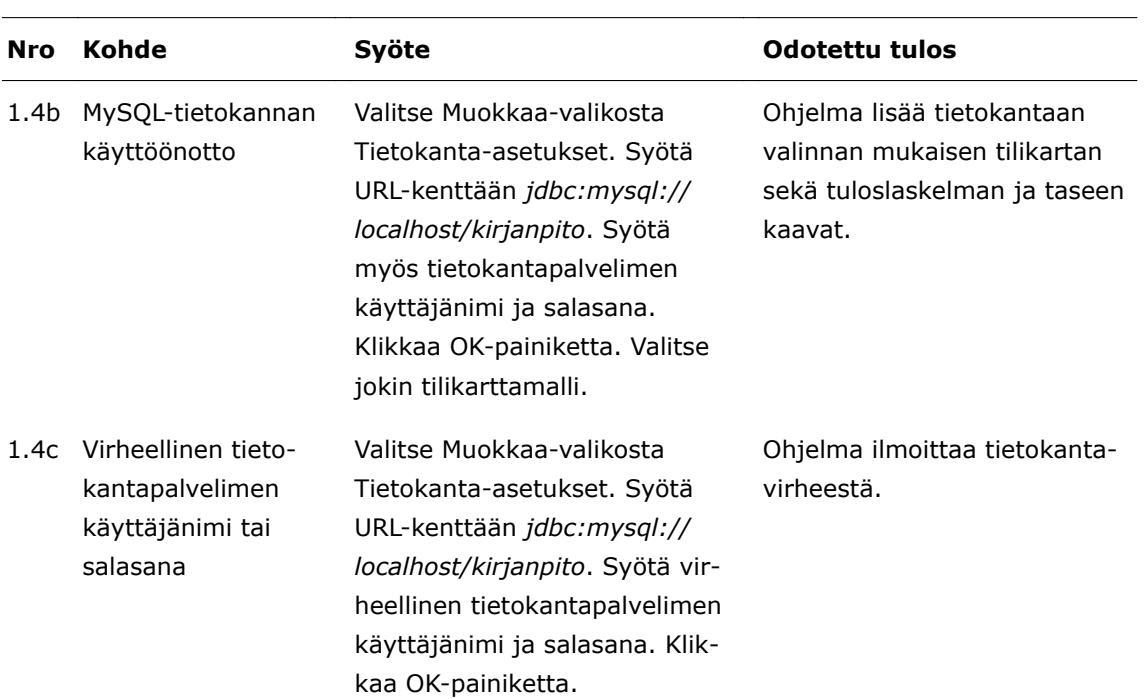

# 2 Tositteiden kirjaaminen ja poistaminen

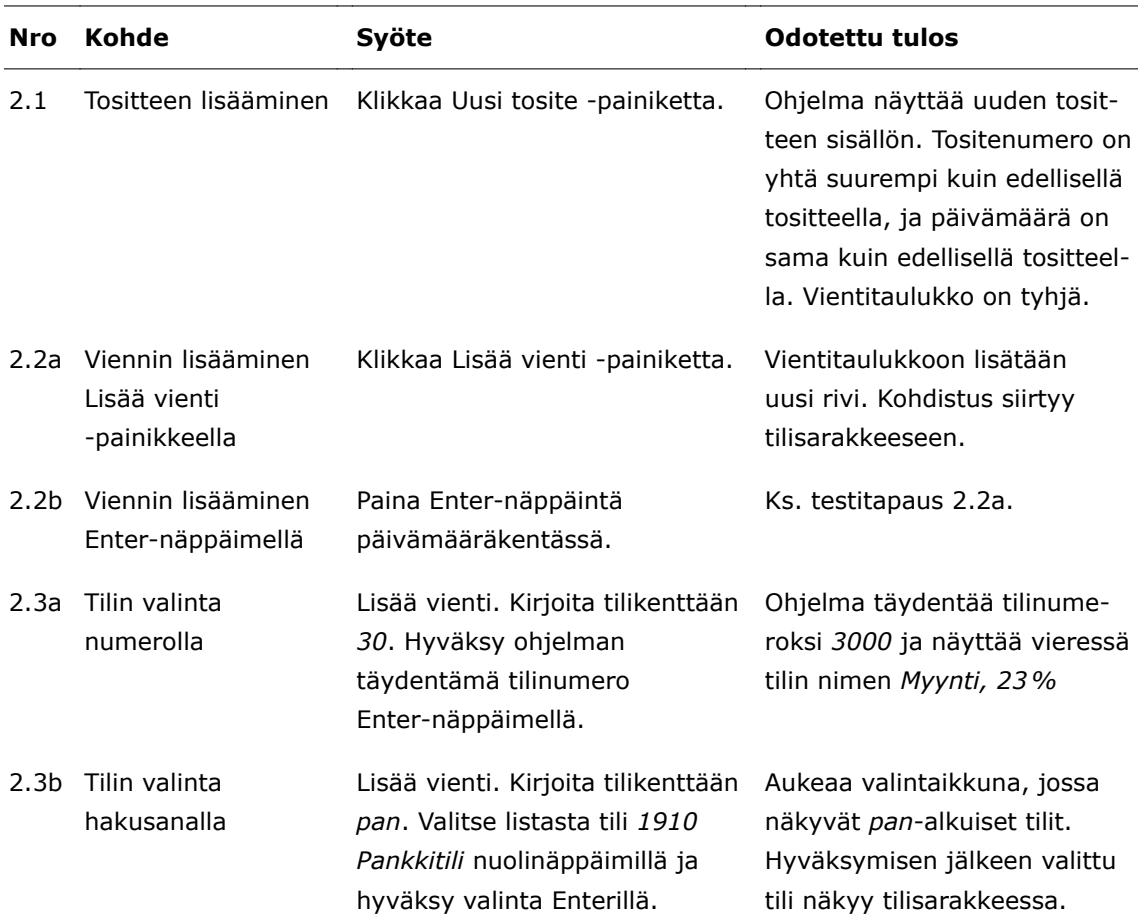

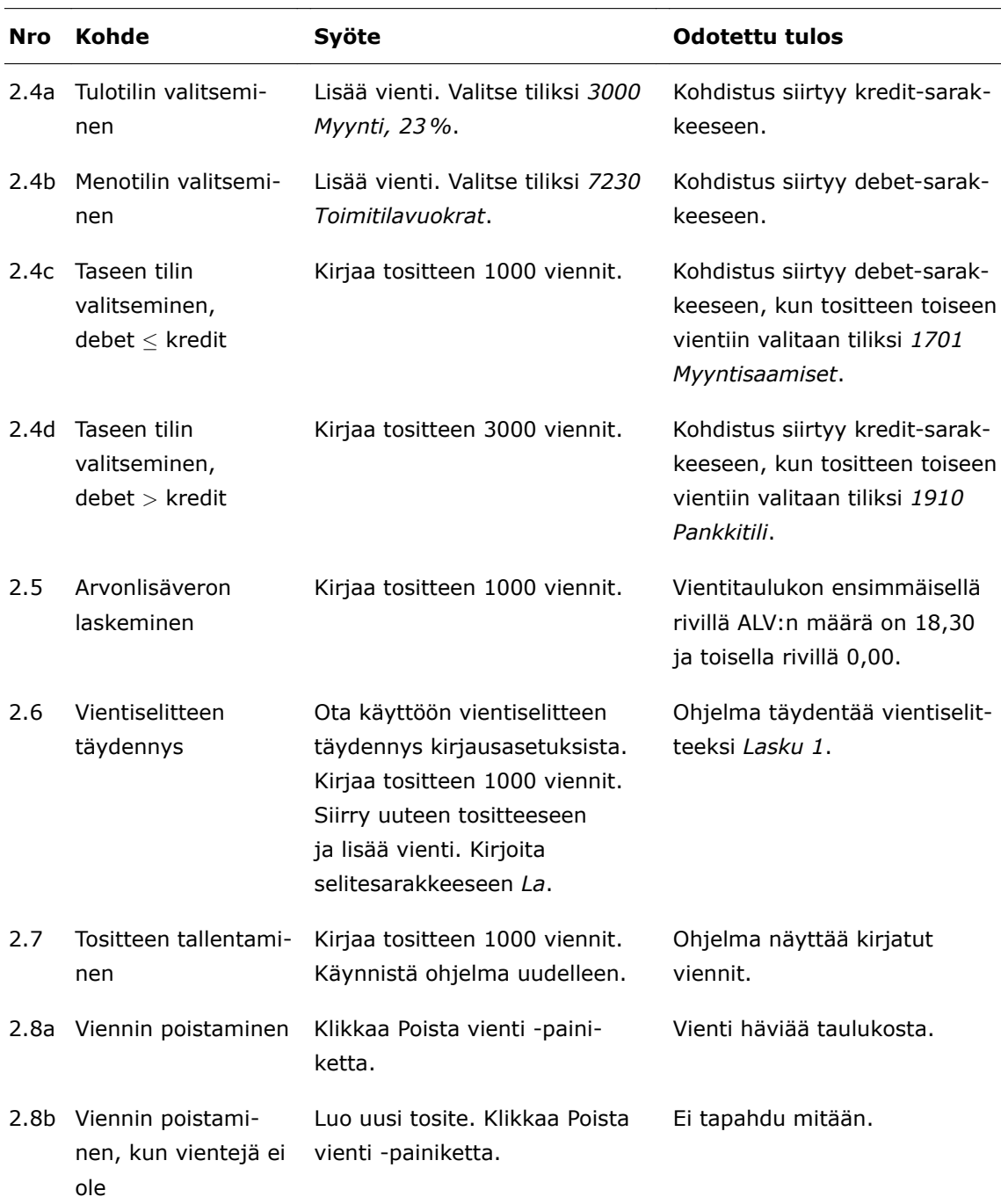

# Liite 2 4 (6)

### 3 Tositteiden selaaminen

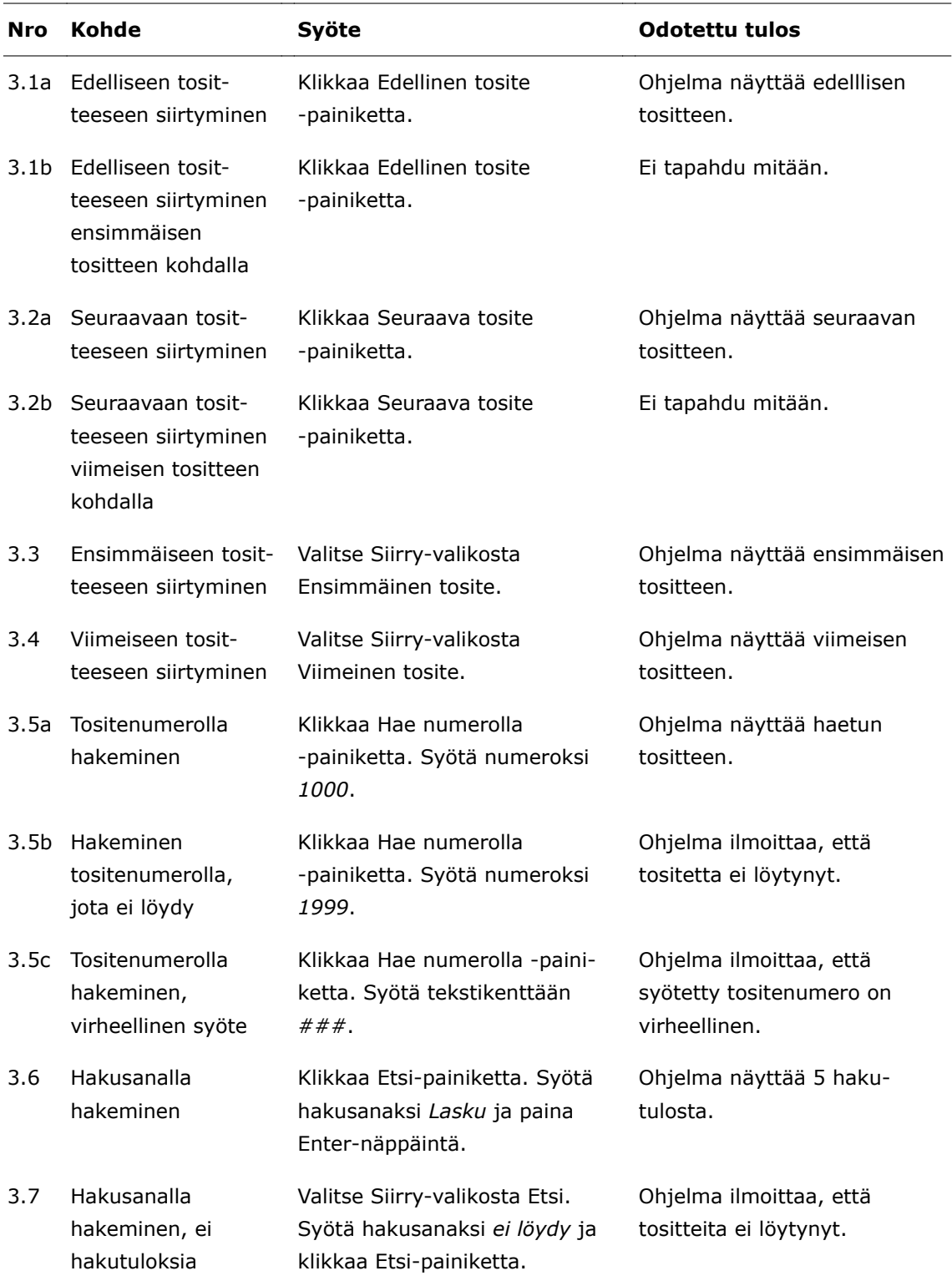

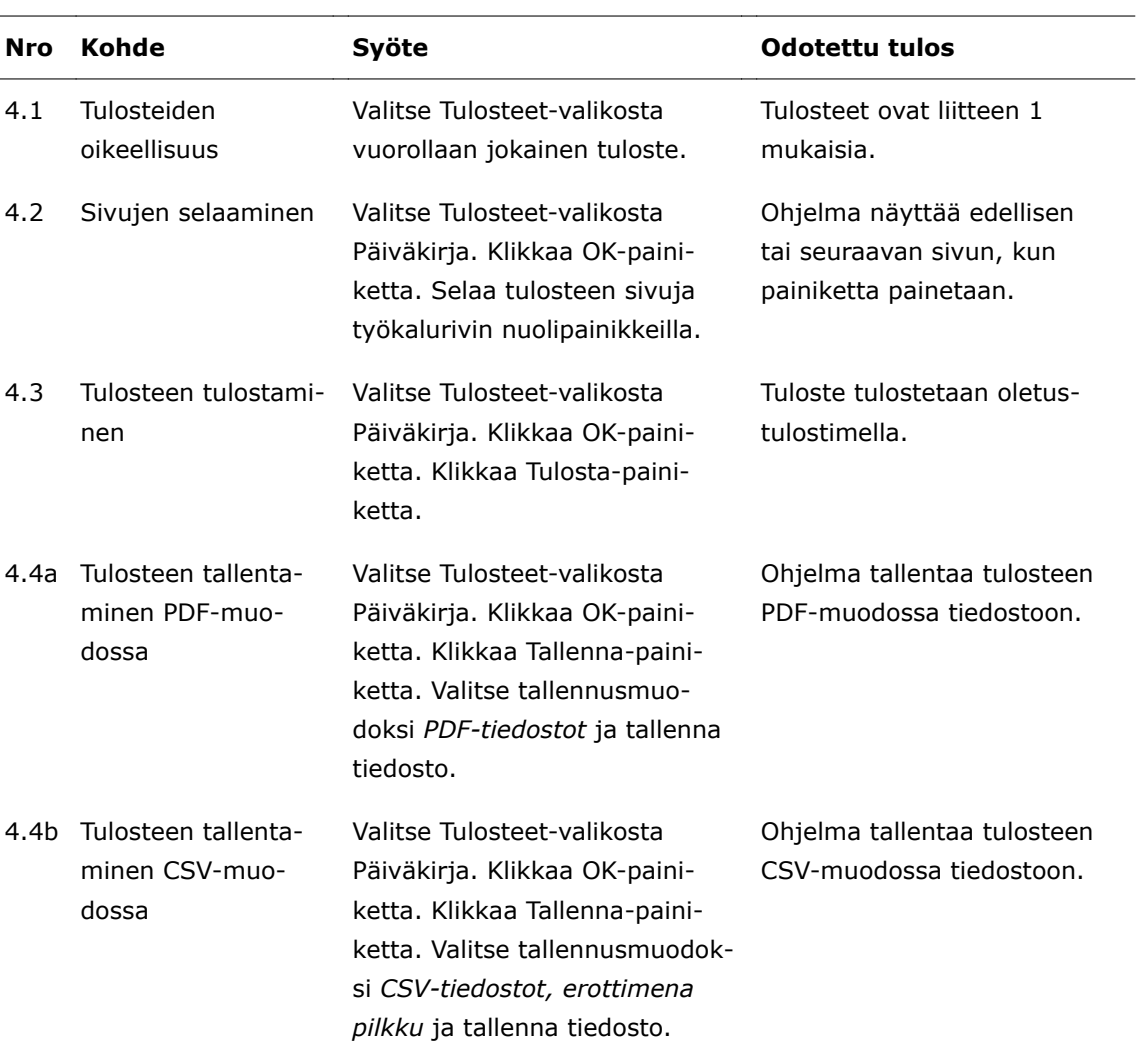

## 4 Tulosteiden tulostaminen ja tallentaminen

## 5 Tulosteiden muokkaaminen

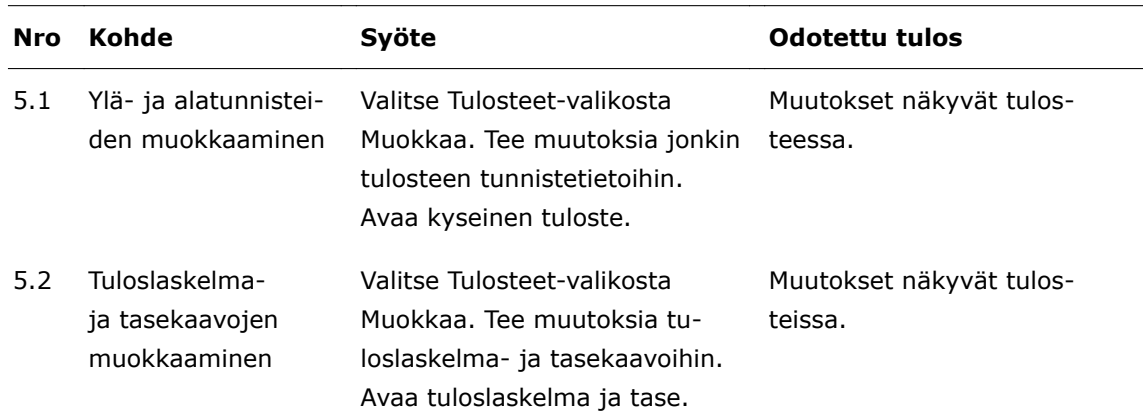

# Liite 2 6 (6)

#### 6 Tilikartan muokkaaminen

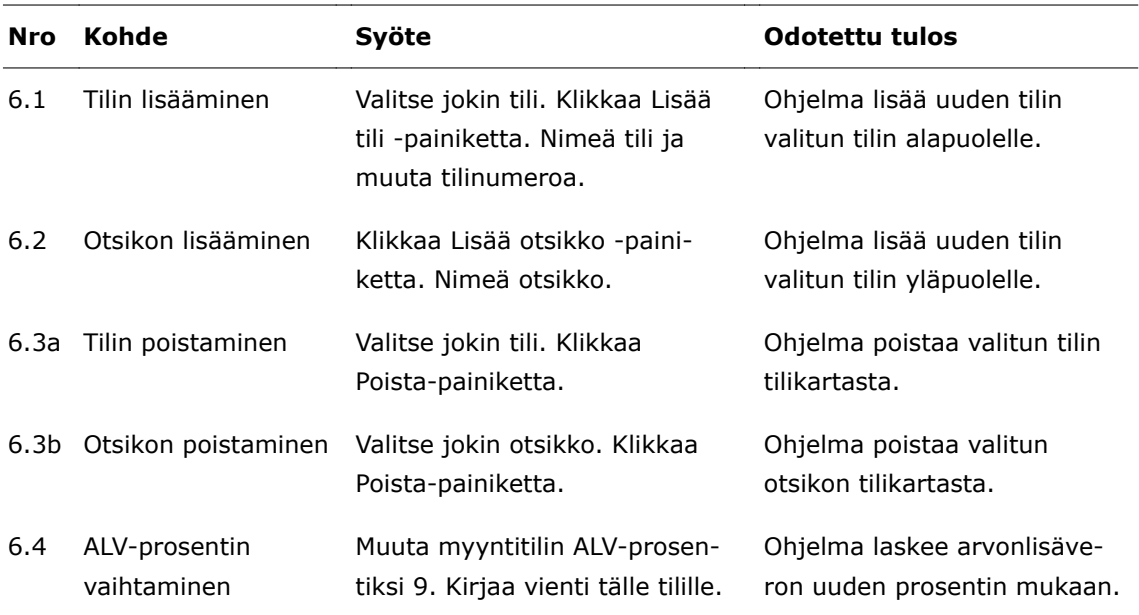

## 7 Tilikauden vaihtaminen

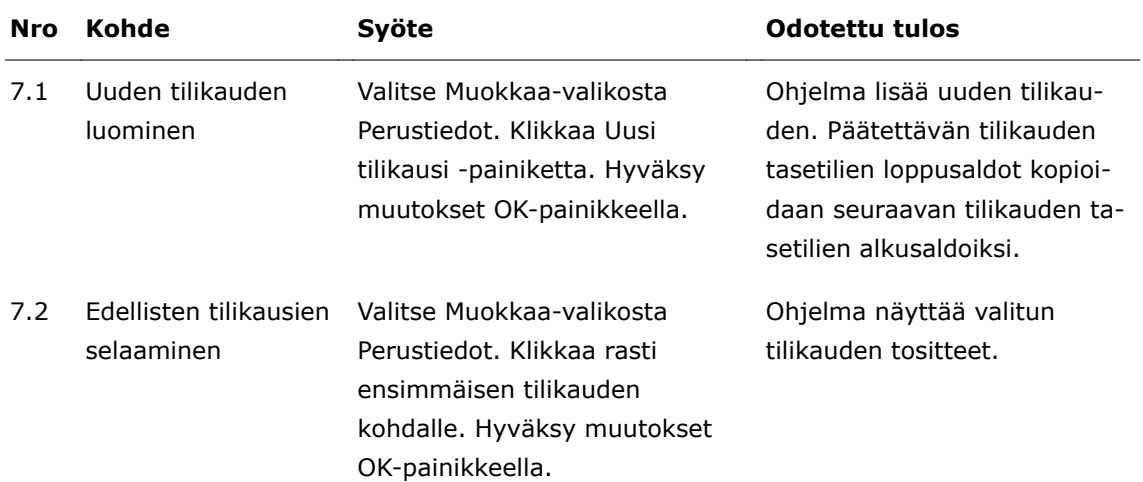